# DOKUMENTACJA ADMINISTRATORA i UŻYTKOWNIKA

# Bs-St 5.X Ewidencja środków trwałych

Jednostka autorska:

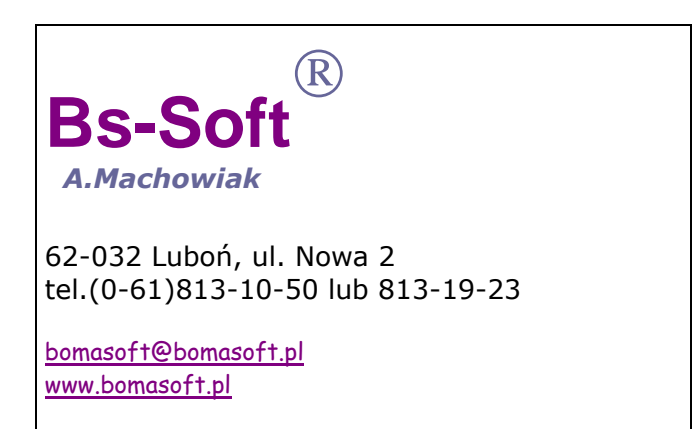

# **SPIS TREŚCI**

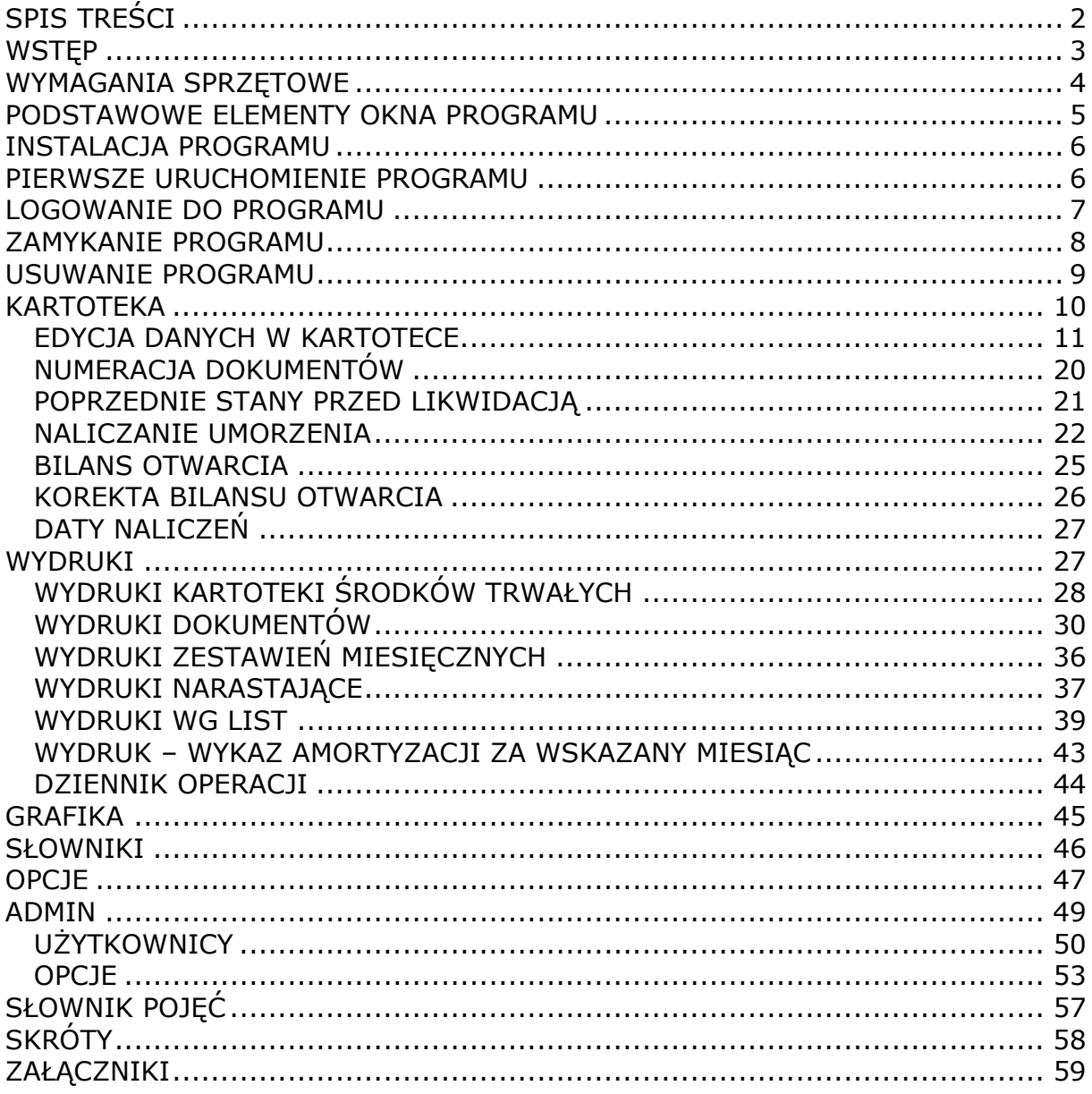

### **WSTEP**

Program BS-ST wersja X przeznaczony jest do prowadzenia ewidencji składników majątku trwałego (środków trwałych, wartości niematerialnych i prawnych). Funkcjonować może samodzielnie lub w pakiecie programów BS. Poniższe opracowanie zawiera dokładny opis programu oraz liczne porady i wyjaśnienia.

Prezentowany program umożliwia:

- ewidencję:

- o środków trwałych
- o wartości niematerialnych i prawnych
- o środki trwałe małocenne
- o wnip małocenne
- o środki trwałe pozabilansowe
- dokonywanie zmian w ewidencji środków trwałych i wnip
- automatyczne naliczanie amortyzacji liniowej lub jednorazowej
- możliwość nanoszenia zmian w amortyzacji
- liczenie i przestawienie rocznego oraz miesięcznego przebiegu amortyzacji
- wystawienie niezbędnych dokumentów

- wydruki:

1. całościowego zestawienia środków trwałych i wartości niematerialnych i prawnych (wydruk kartoteki środków trwałych)

2. dokumentów (OT, PT, MT, ZW, LT)

3. zestawień:

a) środków trwałych i wnip: miesięcznie, narastająco, zamortyzowanych w danym roku, wg miejsca użytkowania

b) amortyzacji wybranych składników majątku trwałego za wybrany okres

 c) dziennika operacji dokonanych na środkach trwałych i wartościach niematerialnych i prawnych w wybranym okresie.

- współpracę z programem BS-FK

Prezentowany program posiada:

- słowniki umożliwiające szybkie i łatwe dokonywanie operacji oraz zmian na środkach trwałych i wnip

- możliwość graficznego przedstawienia ilości środków trwałych wg klasyfikacji KRŚT

- funkcjonalne archiwum bazy danych

### WYMAGANIA SPRZĘTOWE

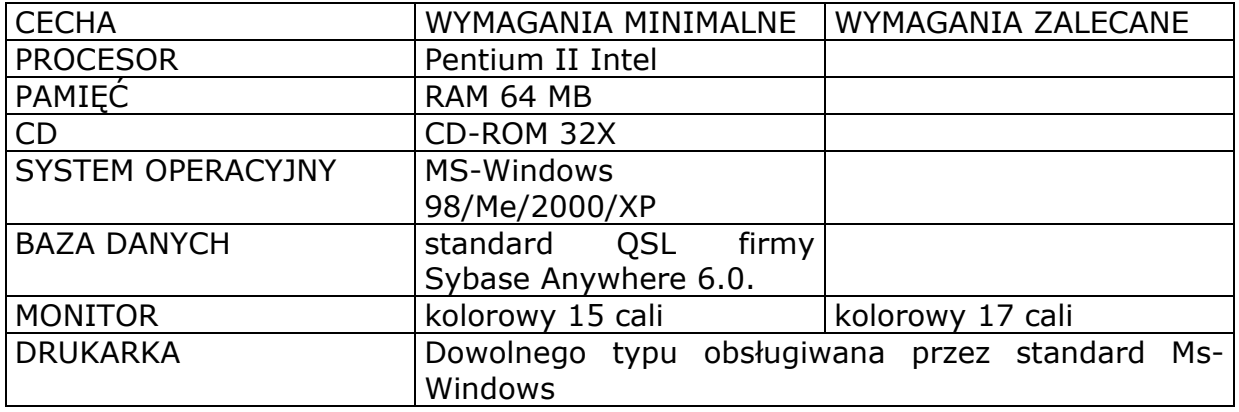

Platforma systemowo-sprzętowa:

- 1. NetWare NOVELL 4.11/5.0 + Sybase SQL
- 2. Ms-Microsoft NT 4.0/2000 + Sybase SQL
- 3. UNIX + SyBase SQ

### PODSTAWOWE ELEMENTY OKNA PROGRAMU

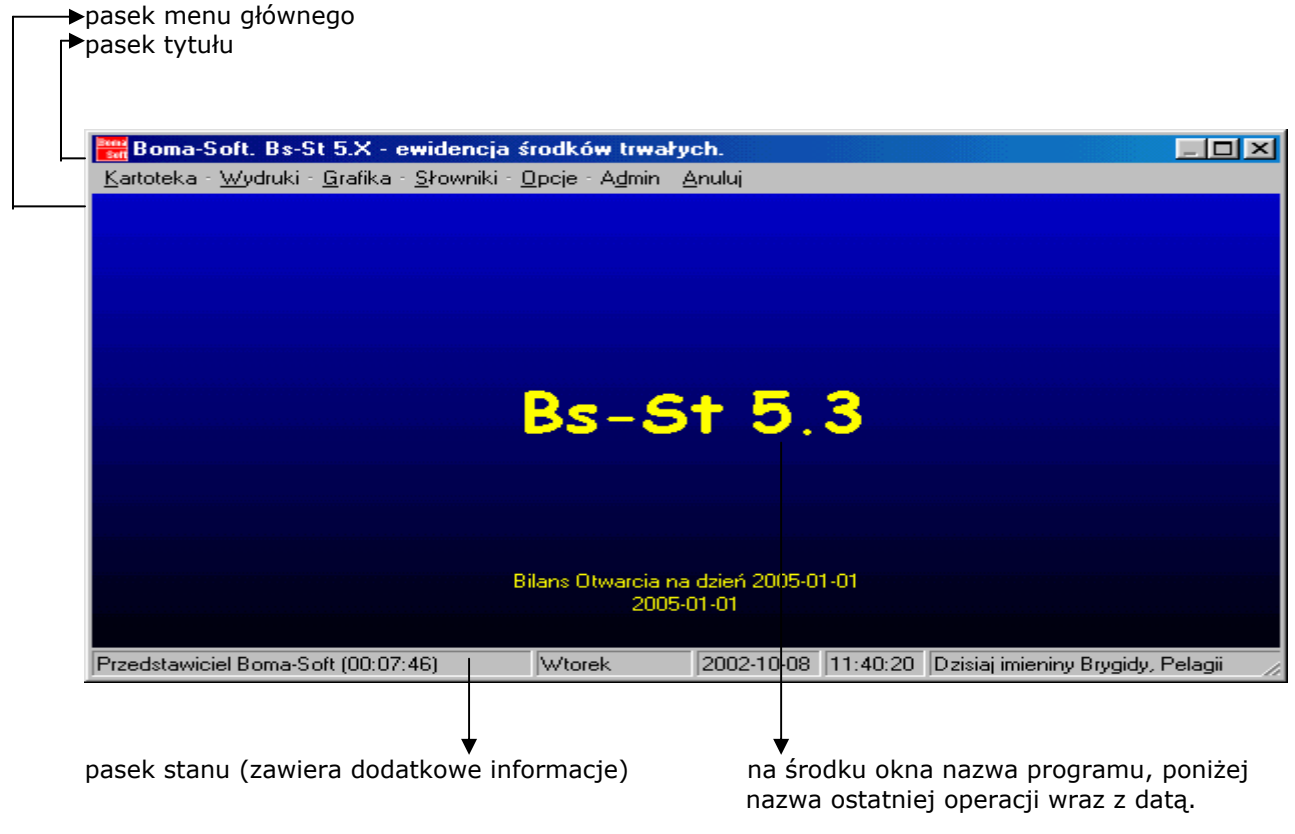

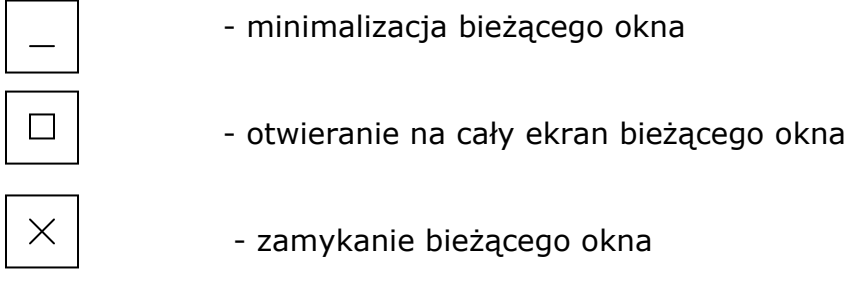

pasek tytułu – zawiera tytuł bieżąco używanego okna.

pasek stanu – przedstawia nazwę użytkownika korzystającego aktualnie z programu (w przykładzie jest nim Przedstawiciel Bs-Soft), czas od momentu rozpoczęcia bieżącej pracy w programie, dzień tygodnia, datę, godzinę, imieniny przypadające na dany dzień.

### INSTALACJA PROGRAMU

Wersja instalacyjna zwiera następujące pliki:

Bs-St 5.X.DOC – podręcznik użytkownika St5.exe – plik wykonywalny Gus.txt – plik tekstowy Krst.txt – plik tekstowy Nazwa Pliku. DB – plik bazodanowy (może posiadać różną nazwę)

Program Bs-Fk 5.x jest przekazywany na CD-ROM w postaci wersji instalacyjnej. Instalowanie programu odbywa się automatycznie

### PIERWSZE URUCHOMIENIE PROGRAMU

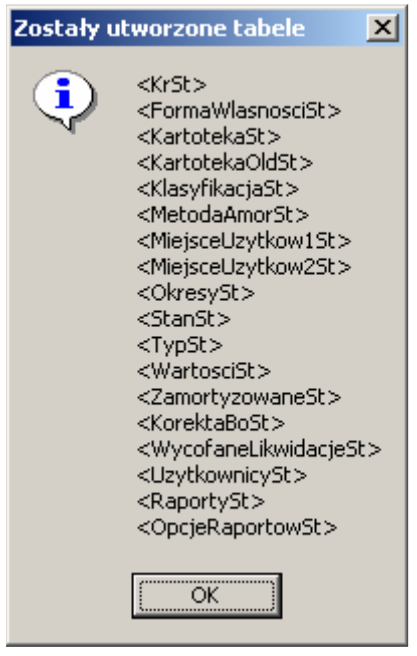

W trakcie pierwszego uruchomienia programu zostają utworzone wszystkie tabele służące obsłudze ewidencji środków trwałych. Instalacji dokonuje przedstawiciel Bs-Soft.

### LOGOWANIE DO PROGRAMU

Uruchomienie programu nastąpi poprzez:

Start (na pasku zadań) – po rozwinięciu paska menu Programy wybieramy Bs-St skrót utworzony na pulpicie lub w miejscu na dysku wybranym przez instalatora programu (na który klikamy dwukrotnie lewym klawiszem myszki).

Po załadowaniu programu Bs-St, pojawi się okno, w którym należy wpisać Kod oraz Hasło użytkownika. Każda z osób uprawniona do pracy w programie podlega procedurze logowania. Błędne wprowadzenie Kodu lub Hasła spowoduje brak dostępu do programu.

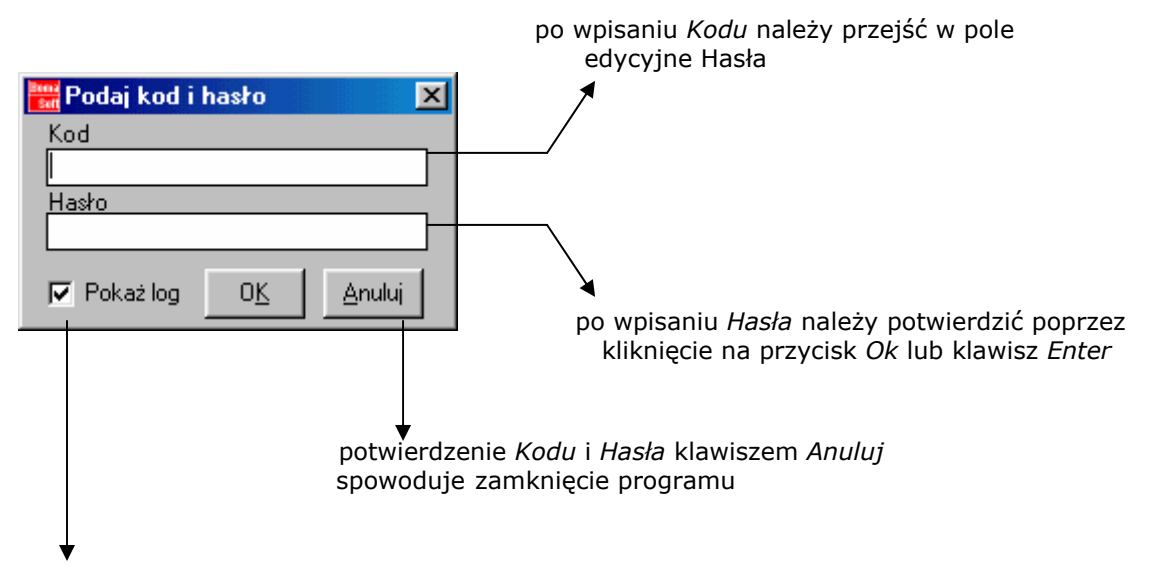

komunikat Pokaż log informuje o możliwości ukazania się następnego okna Ostatnia sesja pracy. Zaznaczenie tzw. pola wyboru z [ potwierdza ukazanie się następnego okna informującego o datach ostatniego wejścia i wyjścia z programu.

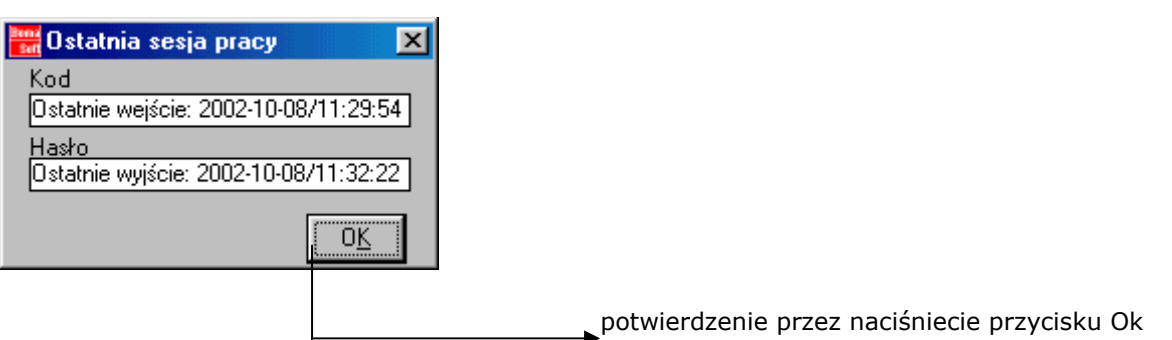

Następne okno informuje nas o dostępnych okresach obrachunkowych. Należy zaznaczyć rodzaj operacji oraz datę. Domyślnie jednak proponowana jest ostatnio wykonywana operacja (patrz Przykład 1)

#### Przykład 1.

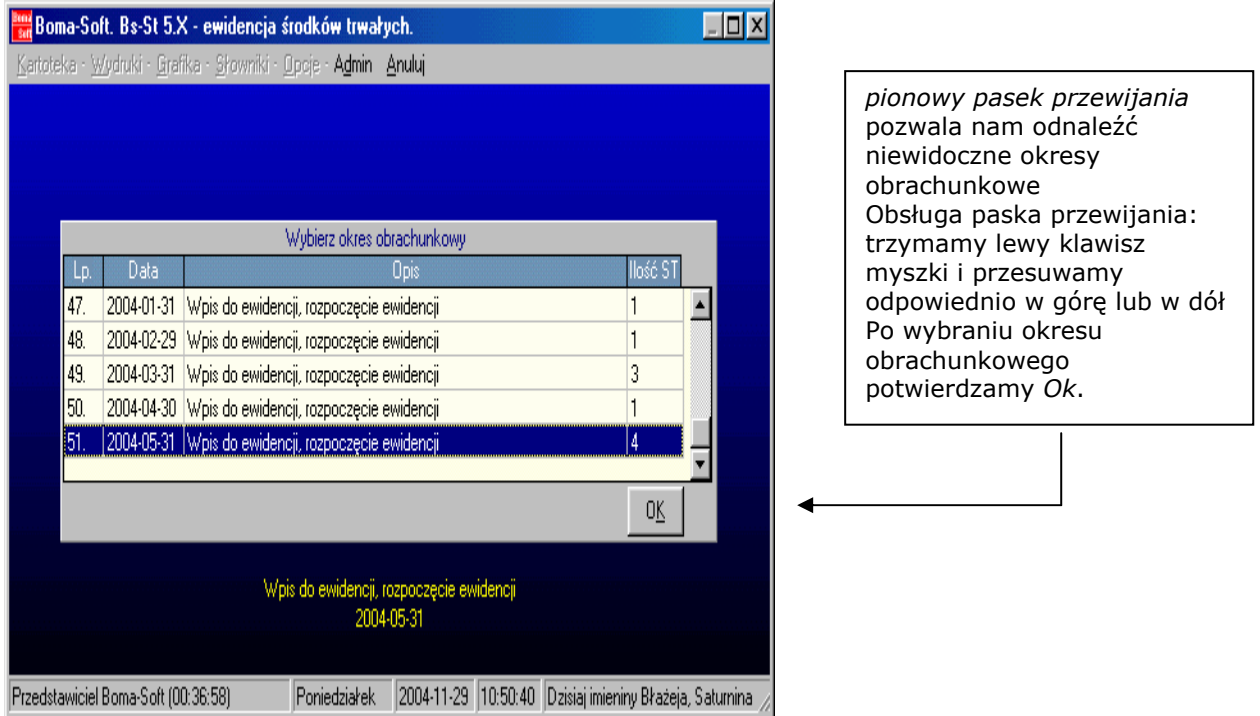

### ZAMYKANIE PROGRAMU

Zakończenie pracy z programem nastąpi poprzez naciśnięcie na przycisk  $\vert \mathbf{x} \vert$ lewym klawiszem myszki lub kliknięcie na polecenie Anuluj w menu głównym.

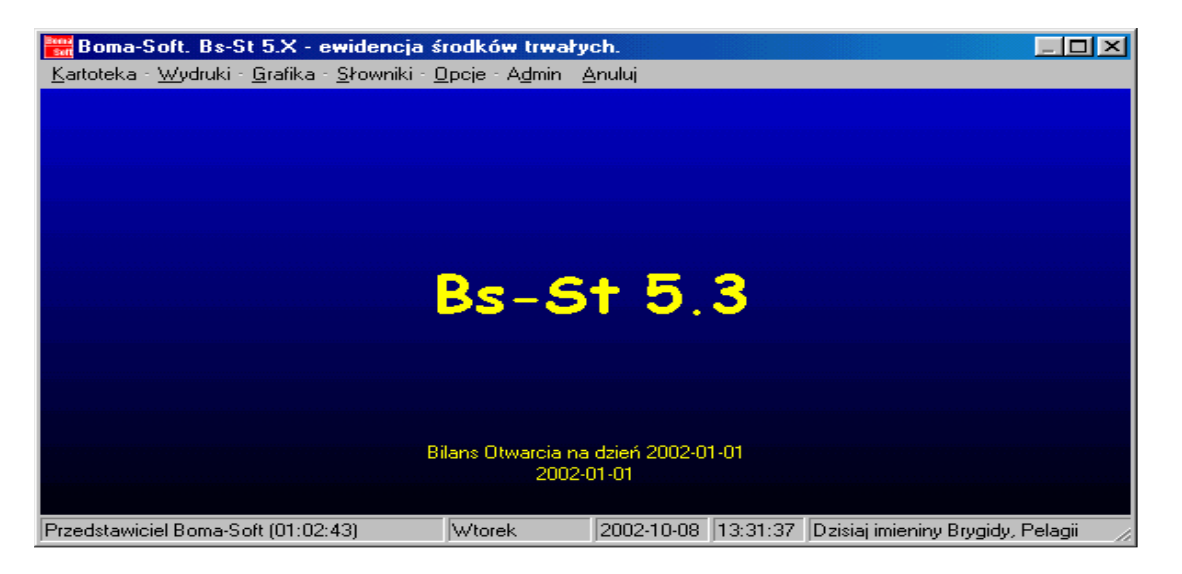

Dokumentacja administratora i użytkownika programu Bs-St 5.x. Strona 8/60

### USUWANIE PROGRAMU

Usunięcie nastąpi przez wykasowanie programu Bs-St z listy wszystkich programów znajdujących się na dysku komputera danego użytkownika (Start - Ustawienia - Panel sterowania - Dodaj/Usuń programy – Bs-St - Usuń).

### GŁÓWNE MENU PROGRAMU

Polecenia głównego menu to: Kartoteka, Wydruki, Grafika, Słowniki, Opcje, Admin, Anuluj.

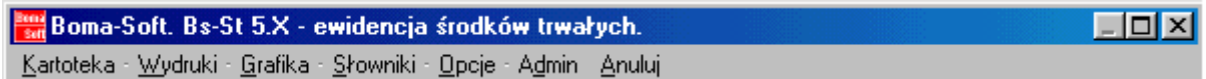

### **KARTOTEKA**

Po rozwinięciu polecenia Kartoteka, ukazuje się nam osiem kolejnych zadań. Trzy z nich: Naliczanie umorzenia, Bilans otwarcia oraz Korekta Bilansu Otwarcia można dalej rozwinąć i dokonać odpowiednio naliczenia umorzenia, utworzyć Bilans otwarcia, a także dokonać korekty Bilansu otwarcia.

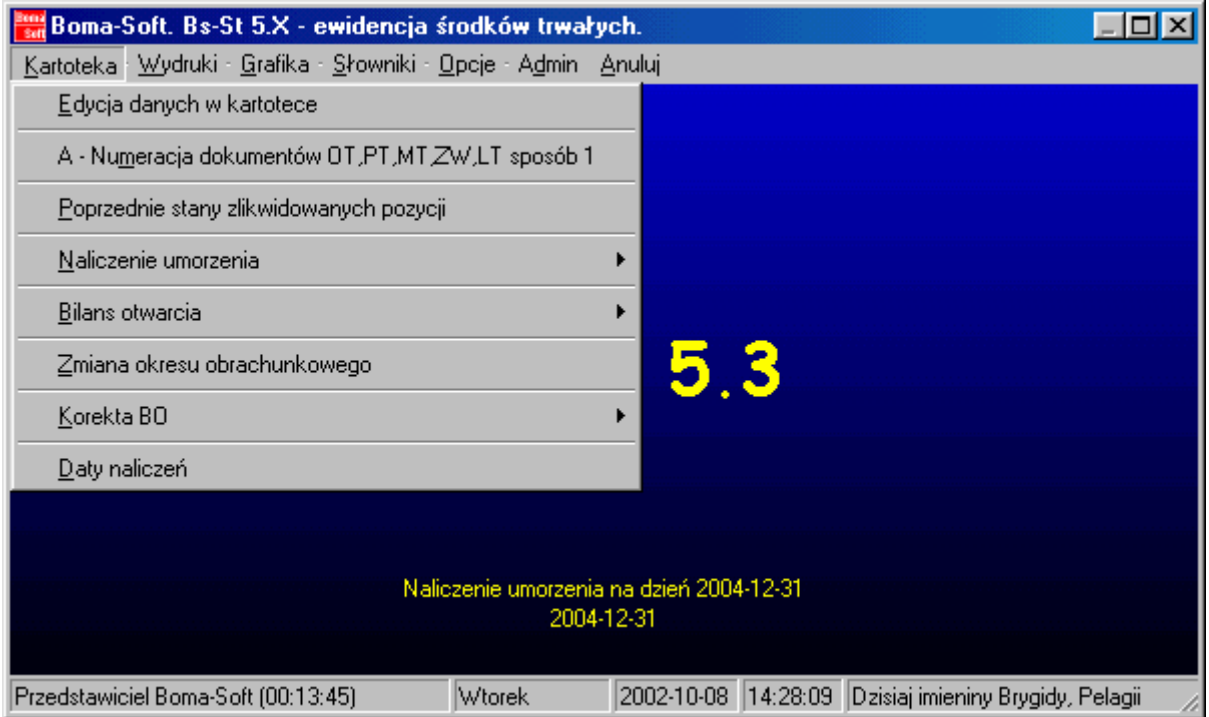

### EDYCJA DANYCH W KARTOTECE

Po wejściu w polecenie Edycia danych w kartotece otwiera się okno pod tytułem Kartoteka zawierająca zestawienie środków trwałych oraz wartości niematerialnych i prawnych wprowadzonych przez użytkownika. Każdy dodany składnik majątku trwałego zawiera możliwość wprowadzenia dla niego: numeru inwentarzowego, nazwy, KŚT (klasyfikacji środków trwałych), daty zakupu, daty przyjęcia, dokumentu zakupu, stanu środka trwałego, typu środka trwałego, miejsca użytkowania 1 i/lub 2, dostawcy, numeru fabrycznego, wartości początkowej, umorzenia początkowego, stawki, roku produkcji.

W Przykładzie 2 środkiem trwałym (środek trwały zaznaczony granatowym tłem) jest Pilarka ukosowa posiadająca KŚT o numerze 808, data zakupu to 27 grudzień 2000 roku, data przyjęcia środka trwałego to 31 grudzień 2001 roku, dokument zakupu to Zuśp398/Xii/00-01/UT/38/2000, aktualny stan środka trwałego to Zlikwidowany, typ składnika majątku trwałego to Srodki trwałe

Przykład 2

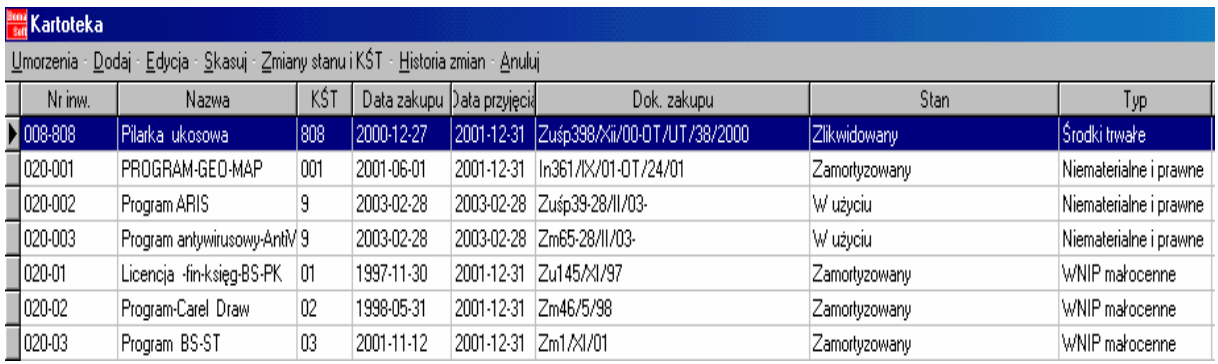

Okno KARTOTEKA posiada poziomy oraz pionowy pasek przewijania ze względu na ciągłę rozrastanie się Kartoteki w miarę dodawania nowych składników majątku trwałego. W oknie występuje możliwość powiększenia obszaru danej kolumny przez rozsunięcie pionowych lin rozgraniczających dane dwa elementy (patrz Przykład 3 a i b)

najechanie kursorem myszki na granicę dwóch kolumn powoduje ukazanie się:  $\leftarrow$   $\left|\rightarrow\right\rangle$  Poprzez przytrzymanie lewym klawiszem myszki tego znaku można rozsunąć lub zwęzić rozmiary dwóch sąsiadujących pól.

★

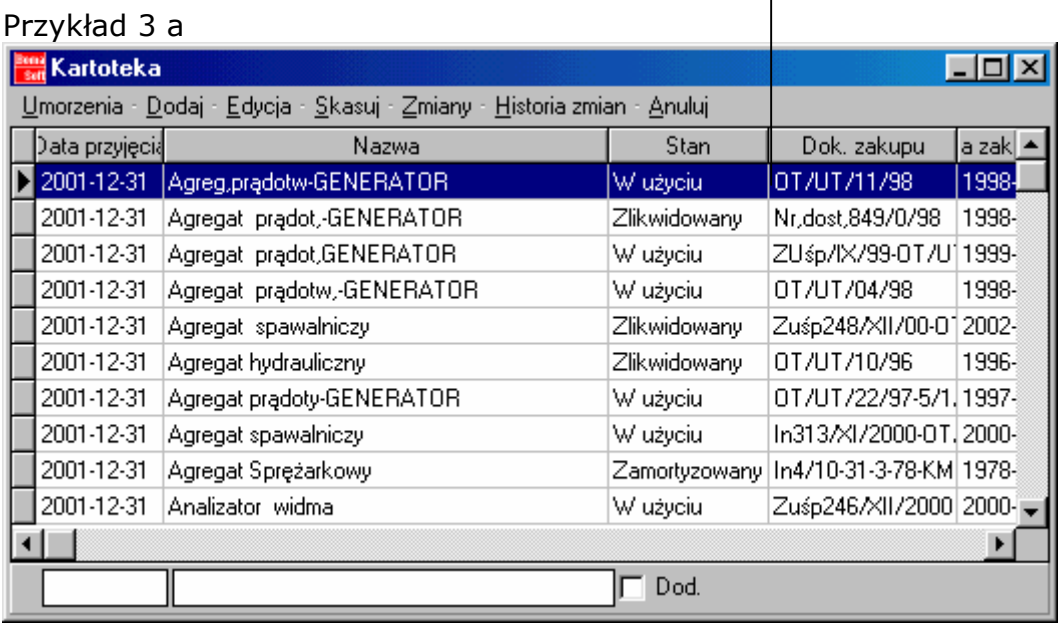

#### Przykład 3 b Okno "Kartoteka"

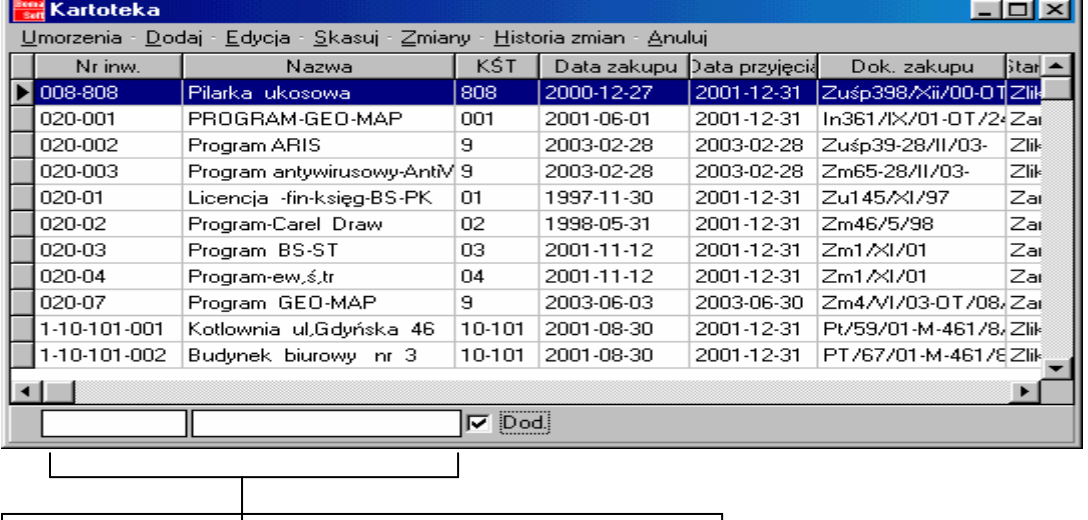

 Widoczne powyżej dwa pola tekstowe służą wyszukiwaniu środków trwałych. W trakcie wpisywania: nazwy, Nr Inw. lub innych cech (możliwość przesunięcia kolumn patrz Załącznik2) program automatycznie znajduje szukany składnik. Uaktywnienie komunikatu Dod. poprzez klikniecie na pole wyboru (patrz Załącznik1) powoduje otwarcie okna Dodatkowe (wyszukiwanie środków trwałych wg poprzedniego nr) z możliwością wpisania w trzecim wierszu poprzedniego (starego) Nr inwentarz.

I

W oknie Kartoteka występują następujące komendy: Umorzenia, Dodaj, Edycja, Skasuj, Anuluj, Zmiany stanu i KR - Historia zmian. Komenda Umorzenia składa się z dwóch poleceń: zmiany wartości i umorzenia, likwidacja: pokazuje w jaki sposób wartości (stan początkowy, zwiększenia, zmniejszenia, stan końcowy, umorzenie) zmieniają się w okresie użytkowania środka trwałego oraz pozwala na dokonanie zmian (szczegółowy opis komendy patrz Dodatek1 a i b) uprawnienia specjalne: komenda ta wymaga hasła. Opcja uprawnia użytkownika do poprawy wartości wykonanych wcześniej operacji (zwiększenia /<br>zmnieiszenia lub umorzenia) na środkach trwałych. Dodaj – komenda na środkach trwałych. Dodaj – komenda pozwalająca dodanie nowego środka trwałego do kartoteki (patrz Dodatek2). Edycja – komenda umożliwiająca edytowanie (poprawianie, dodawanie, usuwanie) zawartości kartoteki wskazanego środka trwałego (patrz Dodatek 2). Skasuj – komenda powodująca skasowanie środka trwałego z kartoteki. Komenda Zmiany stanu i KŚT składa się z dwóch poleceń: A i B (patrz Dodatek 3). Historia zmian – komenda pokazuje zmiany dokonane na danym ś. t. Anuluj – komenda zamykająca okno Kartoteka.

#### Dodatek 1a

Okno "Zmiany wartości i umorzenia, likwidacja" pozwala dla danego środka trwałego dokonać likwidacji oraz zmian na wartościach zwiększeń, zmniejszeń lub umorzenia. Jest również możliwość jedynie przeglądania dokonanych umorzeń, zwiększeń, zmniejszeń.

> wiersz Wartości pokazuje wielkości zmiennych wiersz Umorzenia pokazuje date oraz wielkość liczbową operacji dotyczącej Wartości początkowej, Zwiększenia, Zmniejszenia, Umorzenia

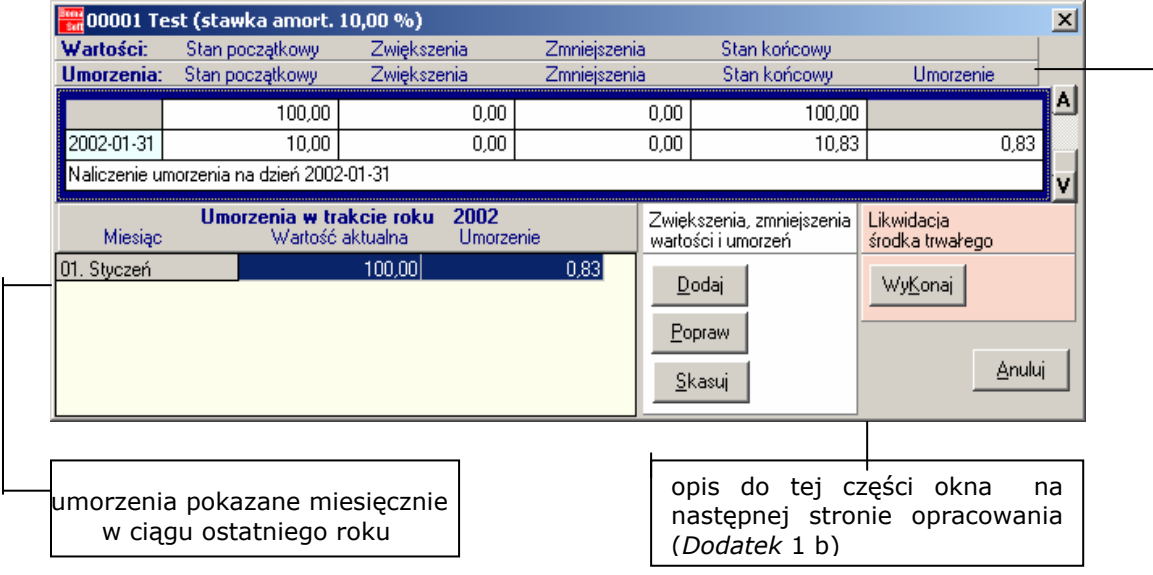

#### Uwaga !

W danym miesiącu (czyli po naliczeniu umorzenia w poprzednim miesiącu, ale jeszcze przed naliczeniem umorzenia w miesiącu aktualnym można wprowadzać wszystkie zwiększenia i zmniejszenia wartości lub umorzeń. W przypadku środków trwałych te zwiększenia i zmniejszenia będą brane pod uwagę dopiero w naliczaniu umorzenia w następnym miesiącu, lecz wprowadzone muszą być w miesiącu ich wystąpienia.

#### Dodatek 1b

Dodaj – otwiera się komenda pozwalająca na dodanie nowego zwiększenia, zmniejszenia oraz na wpisanie daty danej operacji.

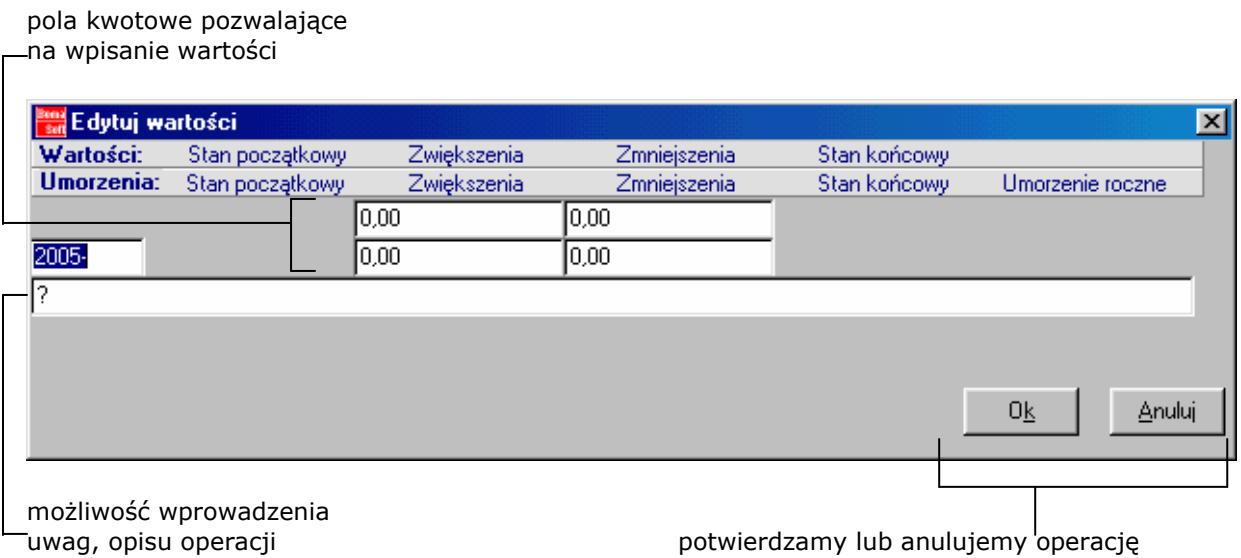

Popraw – (otwiera się okno pod tytułem "Edytuj wartości") komenda pozwala na poprawienie wcześniejszych operacji dokonanych na wartościach zwiększeń, zmniejszeń. Zmianę można również dokonać na dacie operacji.

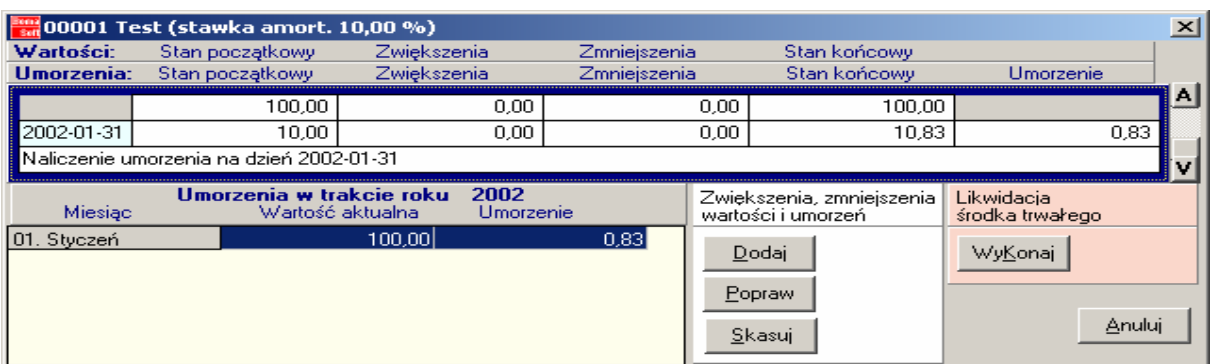

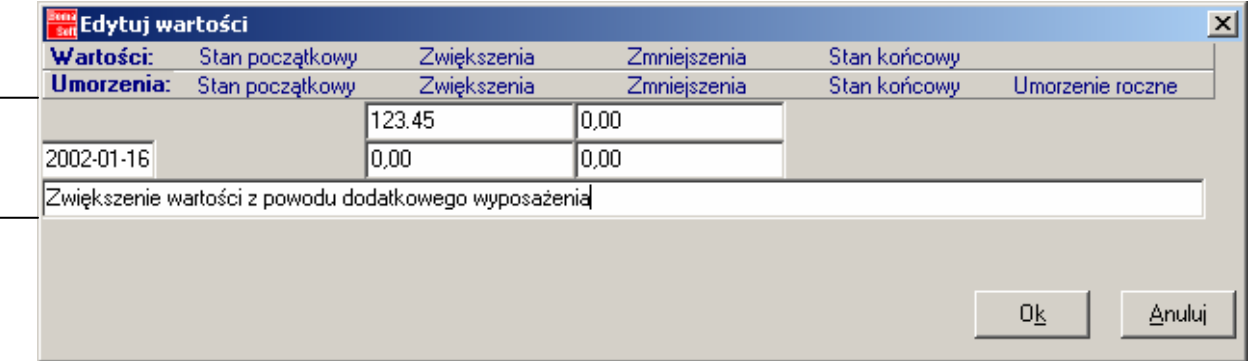

możliwość wprowadzenia nowych poprawionych wartości Zwiększeń, Zmniejszeń, daty operacji oraz opis (wprowadzanie opisu nie jest obligatoryjne).

Po wciśnięciu przycisku OK, operacja jest zatwierdzana, co widoczne jest w przykładzie:

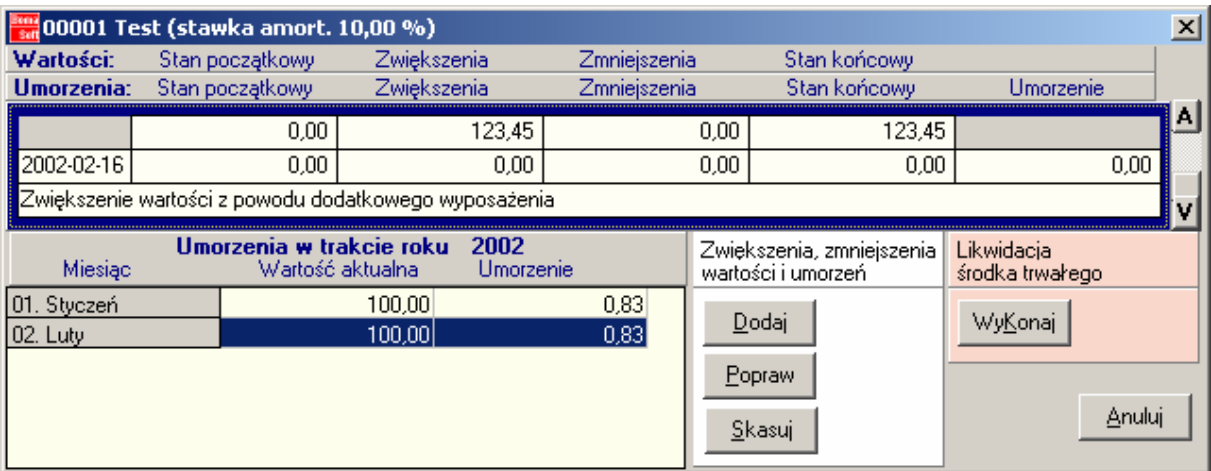

#### Uwaga !

W przypadku próby wprowadzenia zwiększeń lub zmniejszeń w miesiącu innym niż aktualnym, program nie zezwoli na taka operację, co poinformuje operatora komunikatem:

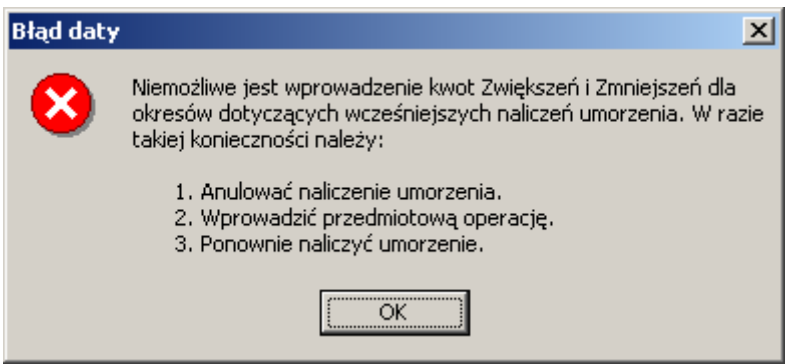

Skasuj - kasowanie operacji zwiększenia lub zmniejszenia (dotyczy to tylko miesiąca bieżącego).

Wykonaj – komenda służąca do stawienia środka trwałego w stan likwidacji. Występuje możliwość wpisania powodu likwidacji (do pola tekstowego Treść) oraz daty likwidacji. Operację potwierdzamy Ok lub rezygnujemy z niej klikając na polecenie Anuluj.

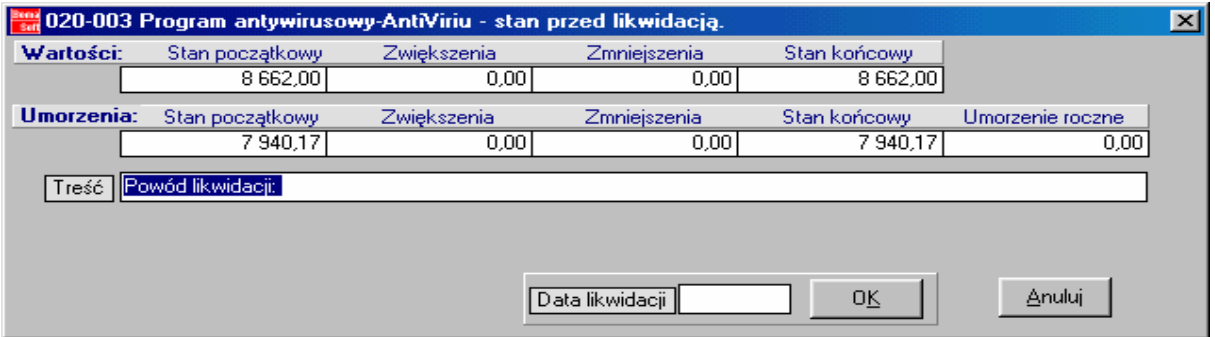

Dodatek 2.

Przy dodawaniu lub edytowaniu środka trwałego ukazuje się okno (patrz Przykład 4a i b) z polami tekstowymi, które należy wypełnić. Ich zawartość można poprawić przy ponownym wejściu. W oknie przy niektórych polach tekstowych znajdują się słowniki, które oznaczone są kolejnymi numerami od 1 do 8. Pola te należy wypełnić argumentem ze słownika (wprowadzenie argumentów do konkretnego słownika dokonuje się w menu Admin-Słowniki). Pozycja Dodaj seryjnie służy do wprowadzania środków trwałych w większych ilościach (na przykład 1000 sztuk środka trwałego (patrz *Przykład 4c*). Po wypełnieniu kartoteki dane należy potwierdzić poleceniem Zapisz.

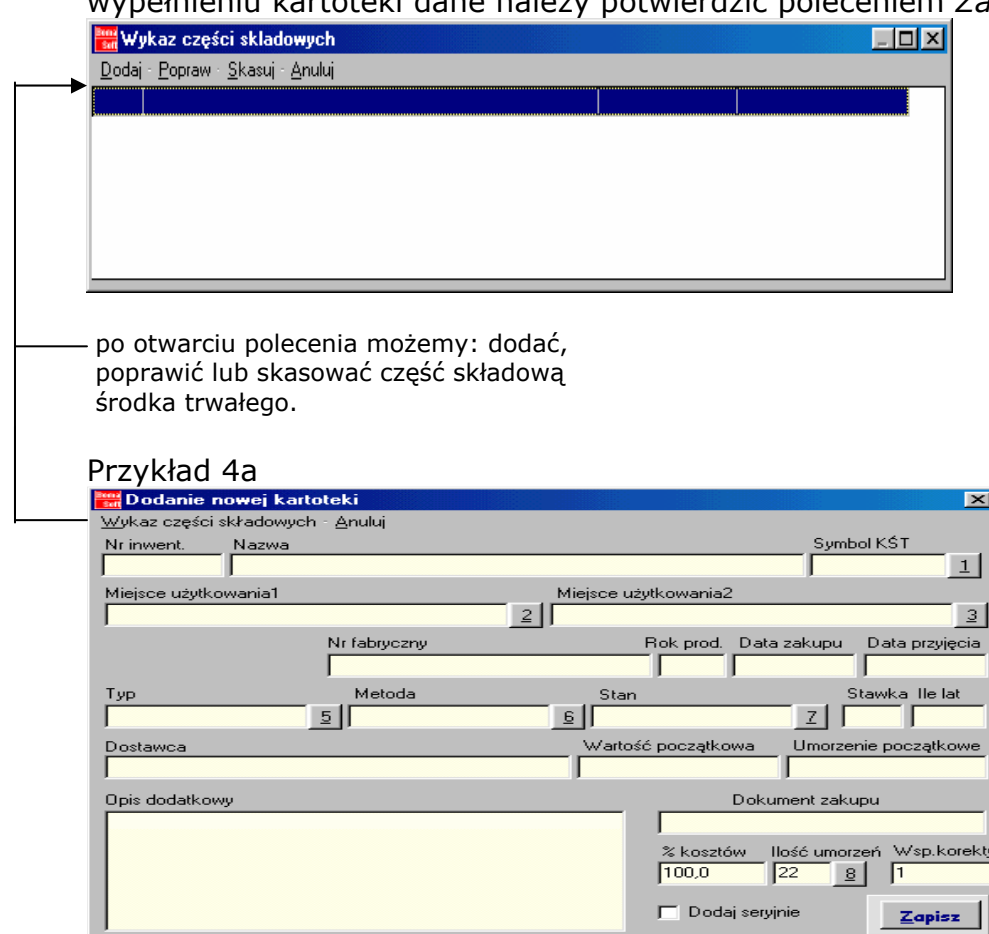

#### Przykład 4b

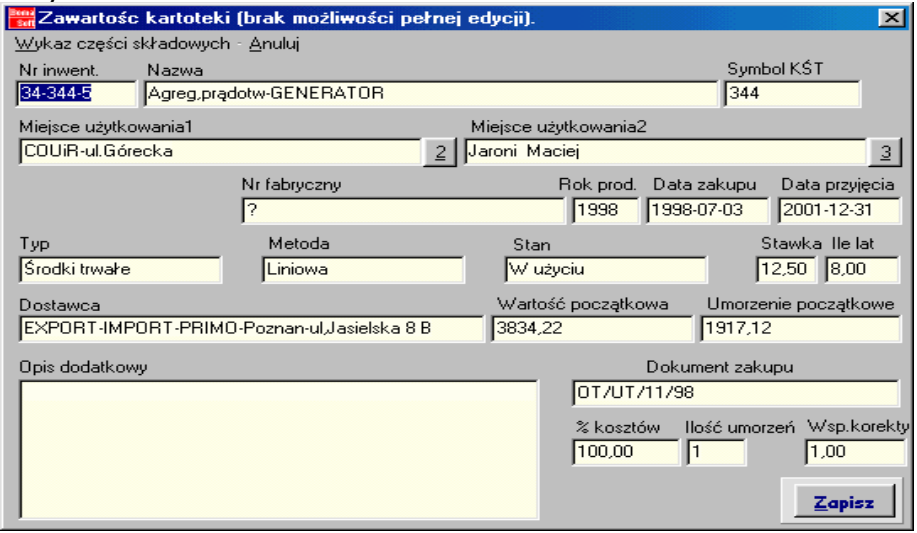

Po wypełnieniu lub poprawieniu kartoteki należy potwierdzić następujące komunikaty:

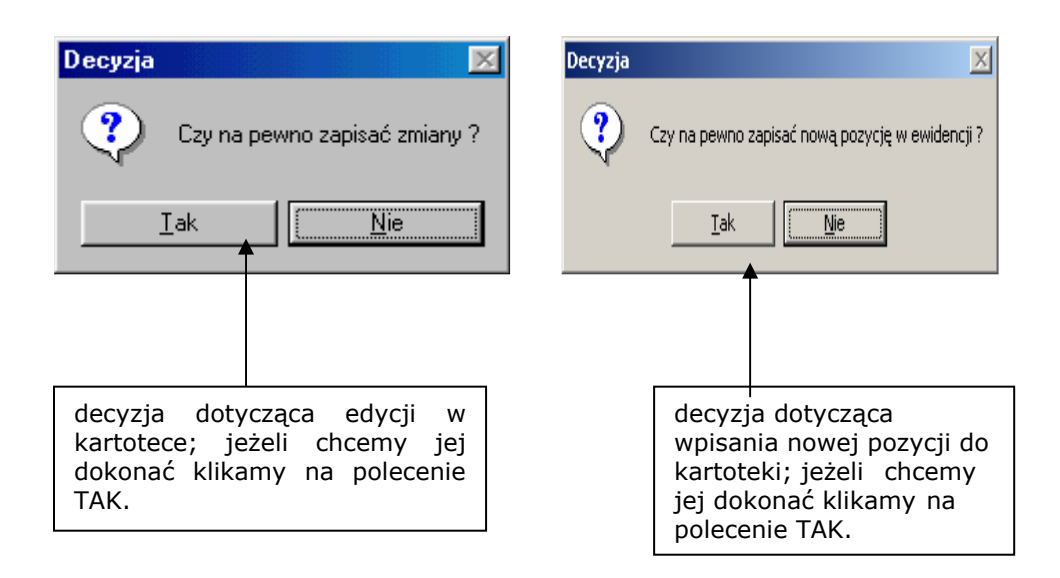

Przykład 4c.

W momencie wprowadzania do ewidencji środków trwałych w sposób seryjny, należy uaktywnić pole wyboru: Dodaj seryjnie (patrz Załącznik1), wypełnić pola tekstowe tak jak w przypadku pojedynczego wprowadzania środka trwałego oraz kliknąć na polecenie Zapisz. Powoduje to pojawienie się okna Parametry operacji dodania seryjnego, w którym należy wypełnić:

- pole Wzorzec (np. ABC###- za oznaczenie # wprowadzana jest kolejno pozycja środka trwałego, w przykładzie numer identyfikacyjny może osiągnąć trzy cyfrową liczbe). Polecenie Sprawdź pomaga przeglądnąć wprowadzoną propozycję numeracji:

- Nr pierwszej kartoteki: jeżeli część pozycji zostało wprowadzonych wcześniej możemy zacząć numerować pozostałe nie rozpoczynając od 1.

- Ilość kartotek: należy wpisać liczbę seryjnie wprowadzanych pozycji.

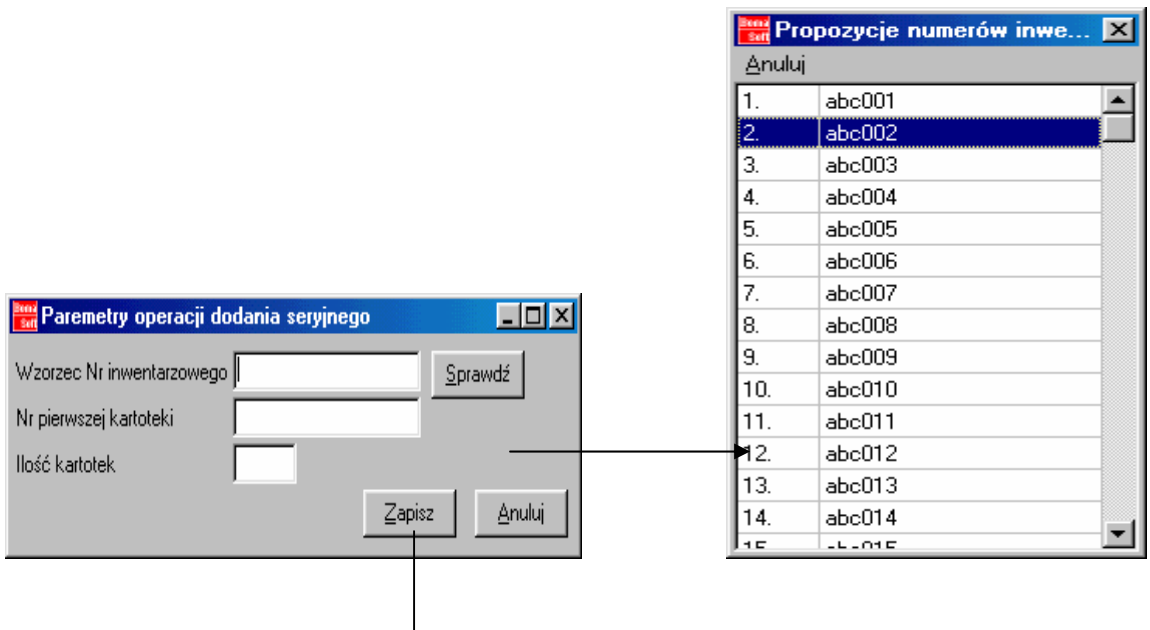

dane potwierdzamy poleceniem Zapisz.

#### Dodatek 3.

A - stan zamortyzowany / zlikwidowany: możliwość zmiany środka trwałego zamortyzowanego na stan zlikwidowany i na odwrót. Dla innych stanów polecenie to jest nieaktywne.

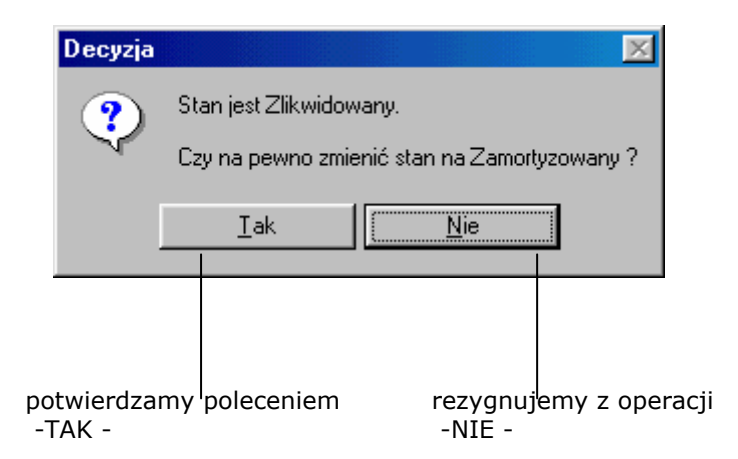

B - zmiana KRŚT: polecenie to pozwala zmienić KRŚT dla danego środka trwałego, dokonać można również edycji w nazwie i symbolu poszczególnych składników w klasyfikacji KRŚT.

### NUMERACJA DOKUMENTÓW

Opcia dostepna jest po wcześniejszym ustawieniu opcji Admin-Opcie-Rodzaj numeracji-ewidencja nadanych numerów. Numeracja dokumentów wg ewidencji jest możliwa jedynie dla użytkowników, którzy mają nadany Symbol i kod w podmenu Admin-Opcje-Słownik symboli działów. W oknie Numeracja dokumentów PT, OT, MT, ZT, LT mamy możliwość wyszukania środka trwałego (patrz Załącznik 2). Po jego zaznaczeniu klikamy na polecenie Numeracja i wybieramy rodzaj dokumentów.

#### Uwaga!

wybieramy rodzaj dokumentu

Przykładowo jeżeli chcemy utworzyć dokument LT najpierw musimy dany środek trwały zlikwidować (menu Kartoteka-Edycja danych w kartotece).

Przykładowa procedura:

- środek trwały w ewidencji
- środek trwały podany likwidacji
- utworzony dokument LT
- przygotowanie do wydruku.

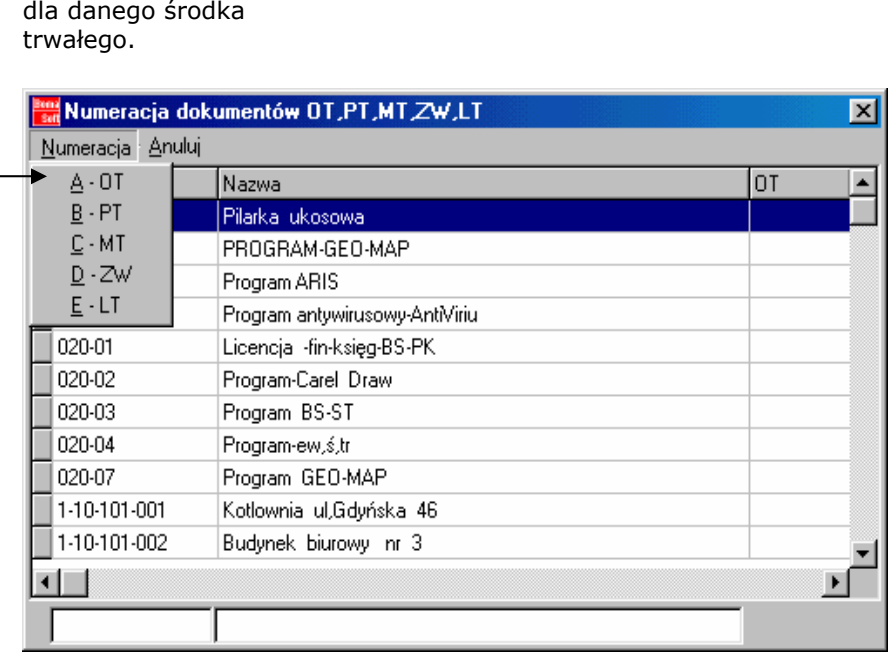

Po wybraniu rodzaju dokumentu otwiera się okno Dane do druku dokumentu, w którym wybieramy polecenie Dodaj i tworzymy dokument potwierdzając go opcją Zapisz oraz Ok (w oknie Dane do druku dokumentu).

### POPRZEDNIE STANY PRZED LIKWIDACJĄ

Polecenie służy do przeglądania zlikwidowanych już środków trwałych i sprawdzenia stanu środka trwałego przed likwidacją. Klikając lewym klawiszem myszki na polecenie Poprzednie stany zlikwidowanych pozycji otwieramy okno Poprzednie stany przed likwidacją.

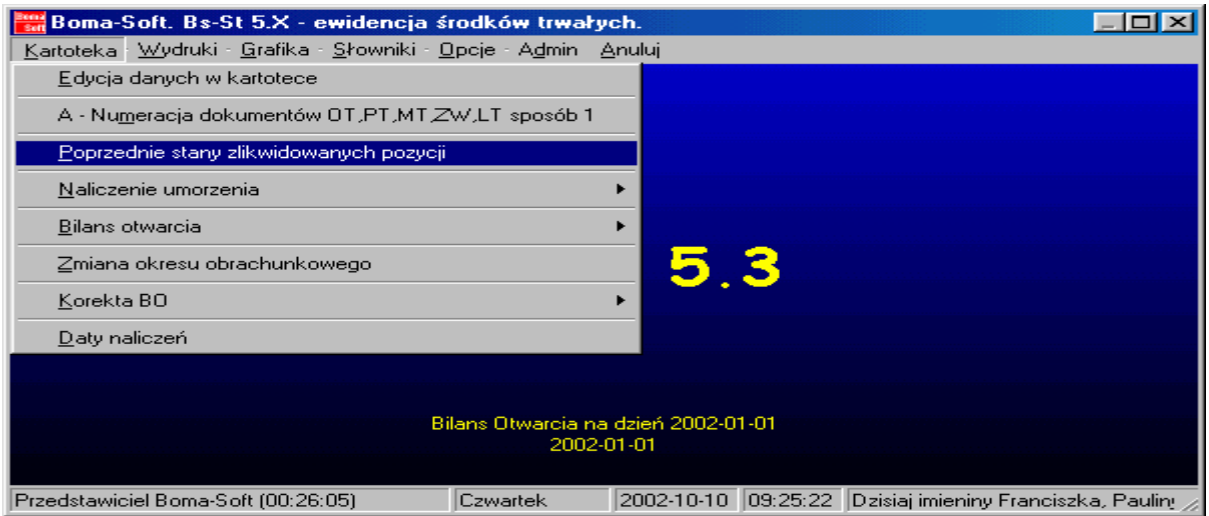

 pionowym paskiem przewijania wybieramy interesujący nas środek trwały

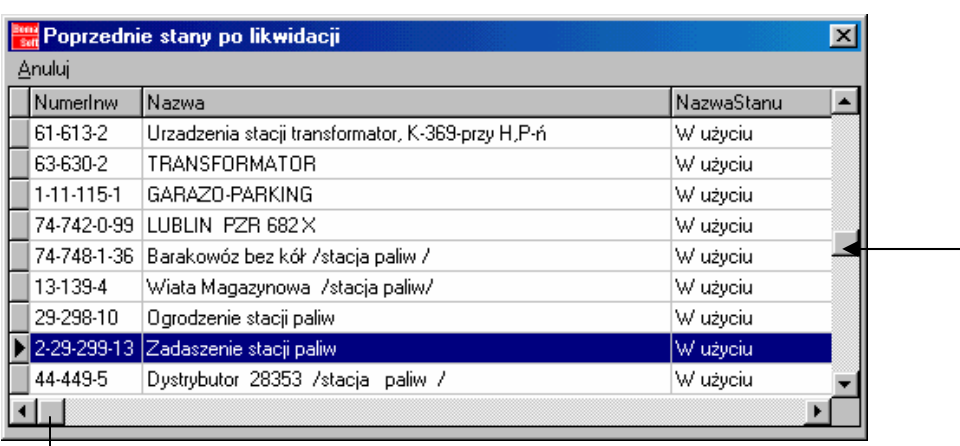

poziomy pasek przewijania pozwala przeglądać niewidoczne elementy okna.

### NALICZANIE UMORZENIA

Naliczanie umorzenia w programie prowadzi się w sposób automatyczny poprzez uruchomiania procesu naliczania umorzenia z podmenu:

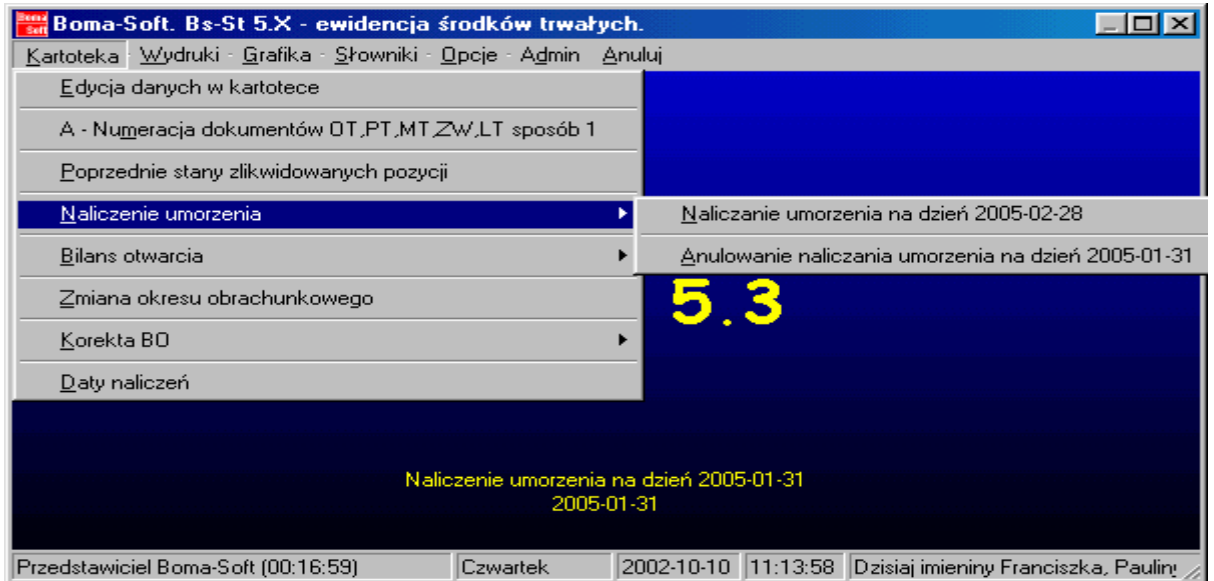

Przed naliczeniem umorzenia program zadaje pytanie, na które odpowiadając TAK zapoczątkuje się rozpoczęcie naliczania umorzenia. Odpowiedz NIE powoduje zamknięcie okna i powrót do głównego menu.

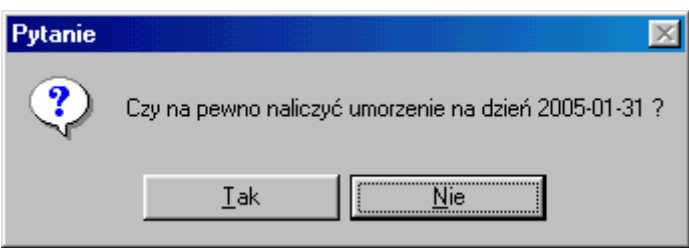

automatyczny proces naliczania umorzenia. W czasie naliczania umorzenia aktywne są dwa okna w głównym menu Anuluj (zakończenie naliczania) i Admin Boma-Soft. Bs-St 5.X - ewidencja środków trwałych.  $\overline{\phantom{a}}$   $\overline{\phantom{a}}$   $\overline{\phantom{a}}$   $\overline{\phantom{a}}$ Admin Anuluj **TERRITER**  $Bs-St$  5.3 Bilans Otwarcia na dzień 2005-01-01<br>2005-01-01 Przedstawiciel Boma-Soft (00:01:49) Czwartek 2002-10-10 10:29:33 Dzisiaj imieniny Franciszka, Pauling  $\overline{\phantom{a}}$ 

Proces naliczania trwa stosunkowo krótko (około 10 sekund na każde 100 pozycji środków trwałych), co sygnalizowane jest paskiem postępu w górnej części okna głównego programu. W trakcie naliczania umorzenia, program automatycznie prowadzi całość umorzeń łącznie z zakończeniem okresu umorzenia. Ponadto w programie zastosowano specjalny algorytm, który w ostatnim miesiącu roku obrachunkowego wylicza umorzenie "z wyrównaniem do wartości umorzenia całego roku". Bierze się to z powodu zaokrągleń naliczania umorzenia miesięcznego, które stanowi 1/12 umorzenia rocznego. Wartość umorzenia miesięcznego jest zawsze z niedomiarem, o wartości maksymalnie 1 gr. Dlatego w ostatnim miesiącu roku obrachunkowego "niedomiary miesięczne" są wliczanie w sposób automatyczny. O zakończeniu naliczania umorzenia informuje Komunikat, który należy potwierdzić Ok:

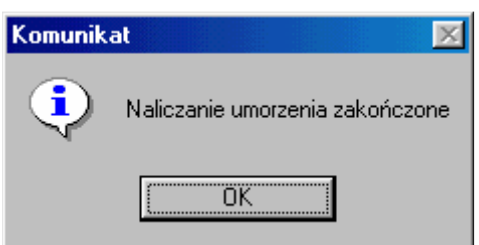

Jeżeli chcemy anulować zapisane umorzenie klikamy na polecenie: Anulowanie naliczania umorzenia na dany dzień.

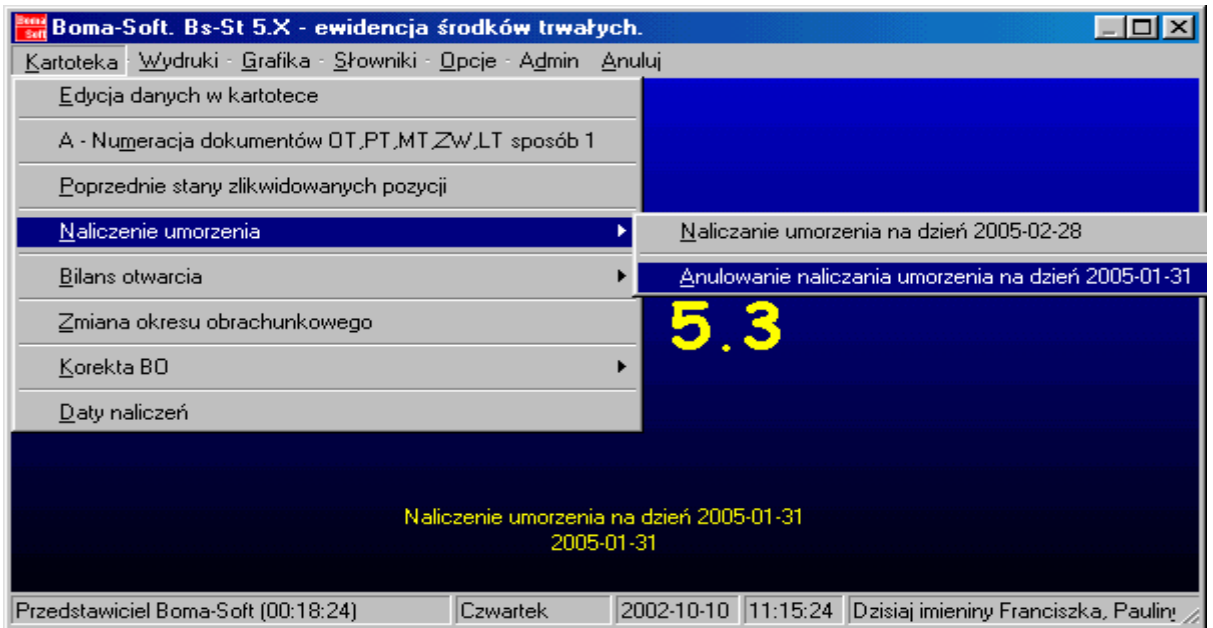

#### Następnie potwierdzamy komunikat:

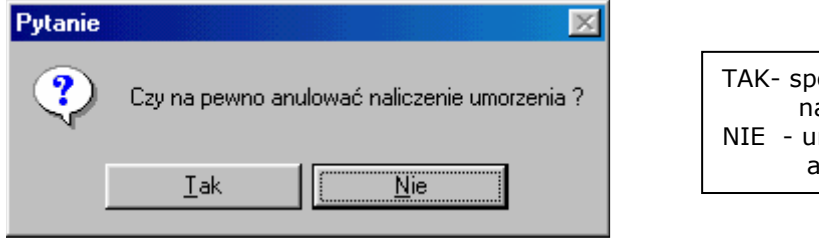

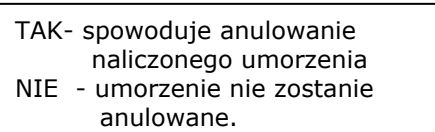

Jeżeli anulujemu naliczanie umorzenia należy go potwierdzić poprzez komunikat:

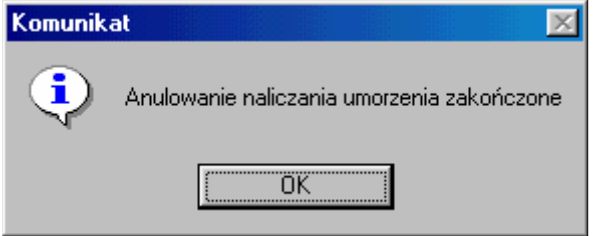

### BILANS OTWARCIA

Polecenie służy utworzeniu bilansu otwarcia na dany dzień lub jego anulowaniu. W przypadku jeśli zostały wprowadzone wszystkie pozycje do kartoteki środków trwałych, można przystąpić do utworzenia bilansu otwarcia. Jeśli na przykład operator ustalił datę przyjęcia wszystkich środków trwałych na 2001-12-31 (wykonuje się to w menu Amin - Opcje - Ustalanie wspólnej daty przyjęcia do ewidencji), to w sposób automatyczny program zadba o ustalenie daty bilansu otwarcia na dzień 2002-01-01:

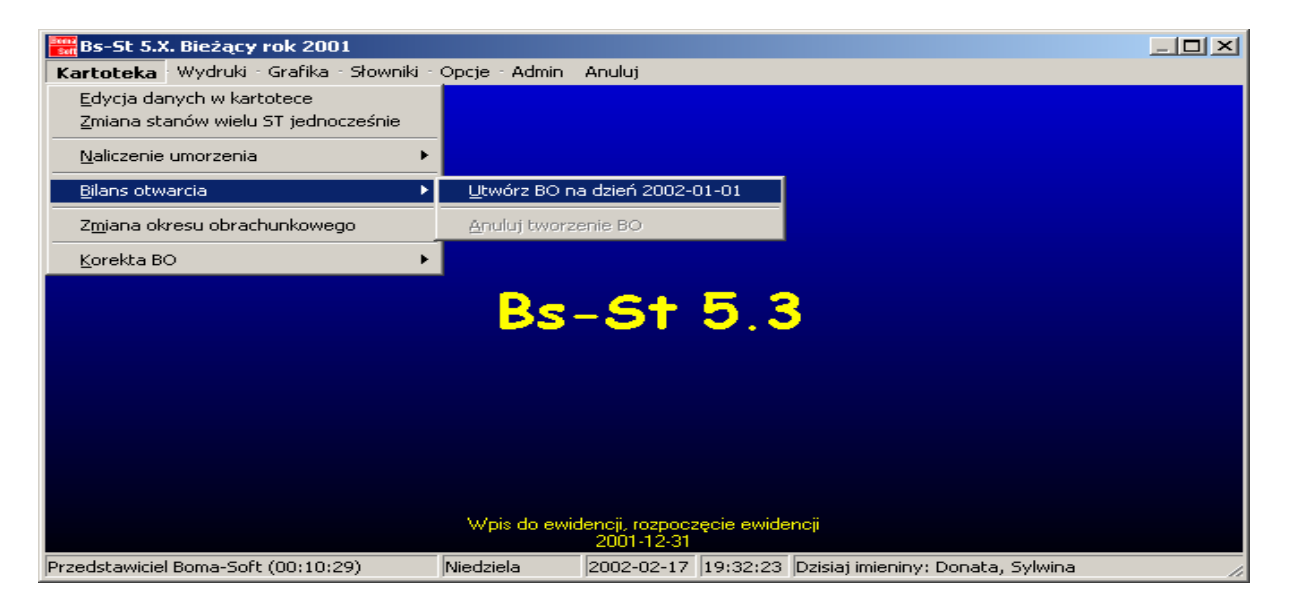

Uwaga !

Przed faktycznym wykonaniem polecenia utworzenia BO, powinno się dokonać sprawdzenia całości kartoteki poprzez wykonanie wydruku kartoteki środków trwałych (polecenie to znajduje się w podmenu Wydruki).

Skasowanie BO (bilansu otwarcia) można dokonać po wcześniejszym skasowaniu dokonanych naliczeń. Jeżeli pojawi się komunikat Błąd należy wpierw anulować wszystkie operacje dokonane w danym okresie na środkach trwałych (w podmenu Edycja danych w Kartotece – Uprawnienia specjalne).

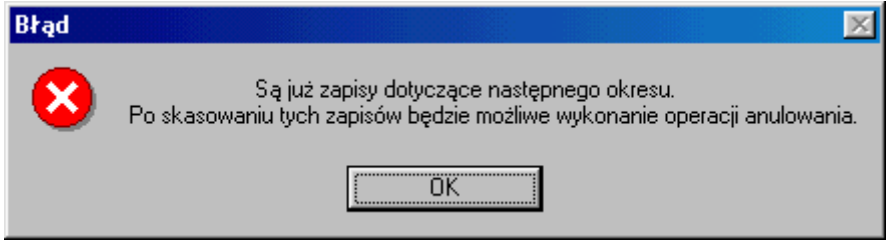

Dokumentacja administratora i użytkownika programu Bs-St 5.x. Strona 25/60

### KOREKTA BILANSU OTWARCIA

Po zatwierdzeniu bilansu otwarcia można skorzystać z funkcji Korekta BO. Polecenie to jest raczej potrzebne w przypadku prowadzenia ewidencji "wcześniej" (na przykład część lub cały poprzedni rok obrachunkowy).

#### Uwaga !

Po zatwierdzeniu bilansu otwarcia, można tylko dokonać korekty BO dla stanu początkowego wartości i stanu początkowego umorzenia. Jeżeli istnieją już naliczenia nie możemy dokonać zmian. Informuje nas o tym komunikat Blokada korekty BO.

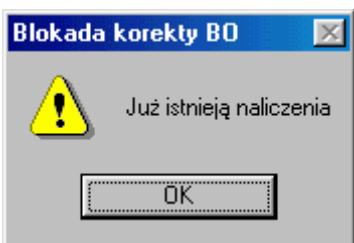

Skasowanie wszystkich korekt w bilansie otwarcia należy potwierdzić poprzez komunikat Decyzja poleceniem TAK, natomiast decyzję o nie skasowaniu korekt potwierdzamy poleceniem NIE.

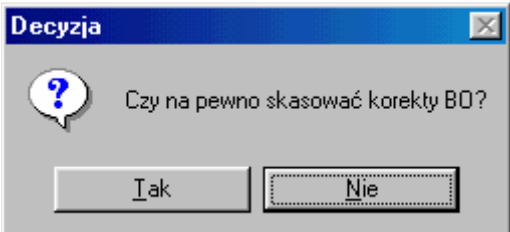

Zatwierdzenie zmian bilansu otwarcia potwierdzamy Ok. Natomiast w przypadku braku dokonania jakichkolwiek zmian w chwili pojawienia się Komunikatu o braku korekt BO zatwierdzamy Ok.

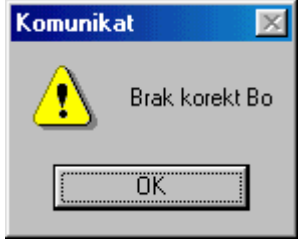

### DATY NALICZEŃ

Opcja Daty naliczeń informuje o dniu dokonania ostatniego oraz kolejnego naliczenia na środkach trwałych w kartotece. Polecenie potwierdzamy Ok.

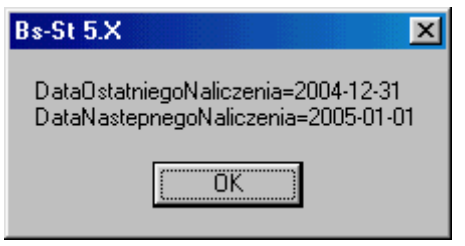

### **WYDRUKI**

W programie Bs-St jest możliwość wydruku następujących danych:

- o Kartoteka środków trwałych
- o Dokumenty:
	- dokument przyjęcie OT
	- protokół przekazania-przejęcia PT
	- dokument zmiany miejsca użytkowania MT
	- zmiana wartości lub umorzenia ZW
	- dokument likwidacji LT
- o Zestawienia miesięczne:
	- wg podziału na grupy KRŚT
	- wg zastosowanej klasyfikacji KRŚT
	- wg podziału na miejsce użytkowania 1
	- wg podziału na miejsce użytkowania 1 / grupy KŚT
	- wg podziału na grupy KŚT / miejsce użytkowania 1
- o Zestawienia narastające:
	- wg grup
	- wg miejsca użytkowania 1
- o Listy:
	- lista ś.t. zamortyzowanych w bieżącym roku obrachunkowym<br>- lista ś.t. wg miejsca użytkowania 1 / arupy KRŚT do inwentur
	- lista ś.t. wg miejsca użytkowania 1 / grupy KRŚT do inwentury
	- lista ś.t. wg miejsca użytkowania 2 / grupy KRŚT do inwentury
	- listy dokumentów OT, PT, MT, ZW, LT

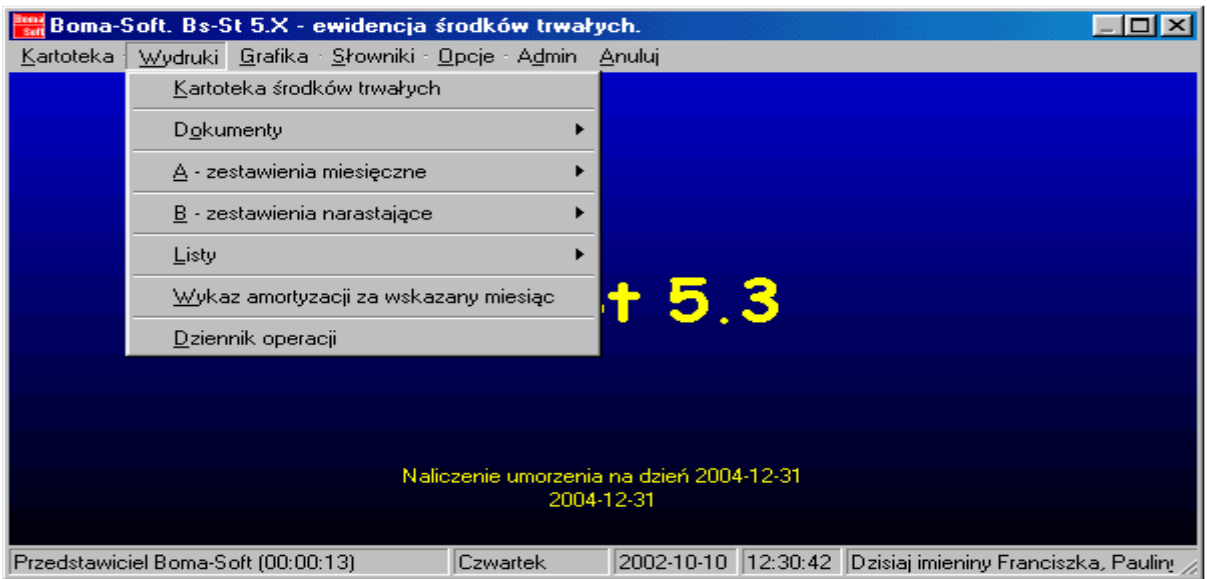

#### Uwaga !

Wszystkie wydruki w programie realizowane są w taki sposób, że wpierw na ekranie wyświetlany jest obraz wydruku z którego przyciskiem Drukuj można dokonać wydruku na wskazanej przez użytkownika drukarce.

Dla wersji programu 5.3 zastosowano przejściowo dwa sposoby realizacji wydruku: typu Quick Report – przyciski OK1 (lub Drukuj1) - jedynie możliwość podglądu druku oraz typu Fast Report – przyciski OK2 (lub Drukuj2) - możliwość edycji wydruku.

## WYDRUKI KARTOTEKI ŚRODKÓW TRWAŁYCH

W oknie Kryterium wydruku ustalamy interesujące nas kryteria korzystając w niektórych przypadkach ze słowników (rozwijamy pionowe paski umieszczone z prawej strony pola tekstowego), wpisujemy samemu wartości lub aktywujemy pole wyboru (patrz Załącznik 1).

Okno ustawiania kryterium wydruku kartoteki można ustawiać w zakresie prawie wszystkich danych opisujących środki trwałe. Jeśli wydruk zostanie zrealizowany baz żadnych opcji (oprócz wskazania nazw klasyfikacji środków trwałych), to na wydruku znajdą się wszystkie środki trwałe. Tak więc okno ustawiania kryterium wydruku jest w pewnym sensie "filtrem" dopuszczającym pewną partię kartoteki do wydruku zgodnie z życzeniem operatora.

Ponadto przed każdym wydrukiem jego postać widoczna jest na ekranie (podgląd wydruku), dopiero po wciśnięciu przycisku Druku można wysłać wydruk na wybraną (domyślną) drukarkę.

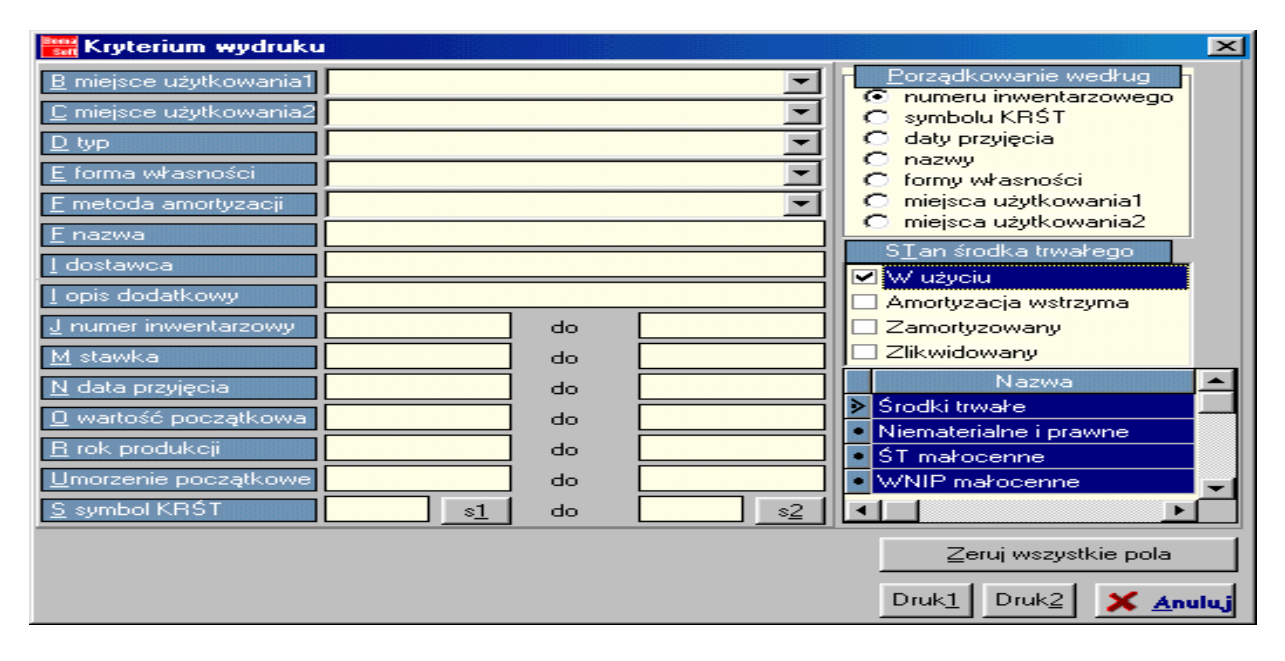

Operator w przykładzie powyżej zaznaczył wszystkie środki trwałe oraz wartości niematerialne i prawne będące w użyciu. Stan środka trwałego (nazwa kolumny) zaznaczamy klikając lewym klawiszem myszki w pole wyboru (patrz Załącznik 1). Zaznaczenie wszystkich środków trwałych można uzyskać poprzez kliknięcie lewym klawiszem myszki na każdy wiersz w kolumnie Nazwa jednocześnie przy wciśniętym klawiszu klawiatury Ctrl. To samo można uzyskać klikając prawym przyciskiem myszy (gdy kursor znajduje się w obrębie kolumny Nazwa) i wybrać myszką z menu jedną z dwóch możliwości:

- 0 odznacz wszystkie lub
- 1 zaznacz wszystkie

Możemy również wyzerować pola (polecenie Zeruj wszystkie pola), dla ponownego wpisania kryteriów. Do wybory mamy dwie możliwości wydruku: Druk1 lub Druk2. Przed rozpoczęciem drukowania pojawi się okno Ustawienia wydruku (w tym miejsce możemy dokonać zmian dotyczących rodzaju drukarki, rozmiaru i źródła papieru oraz pionowego/poziomego drukowania), które należy potwierdzić Ok. Następnie pokaże się okno Podgląd wydruku. Jeżeli są błędy należy posłużyć się poleceniem Anuluj i poprawić nieprawidłowości w kryteriach wydruku. Jeżeli podgląd jest prawidłowy potwierdzamy Ok.

### WYDRUKI DOKUMENTÓW

W menu Wydruki – dokumentów występuje możliwość wydrukowania wskazanego dokumentu środka trwałego. Drukowanie listy wybranych dokumentów danego rodzaju lub całej kartoteki jest dostępna w podmenu Wydruki - Listy – Listy dokumentów.

#### DOKUMENT PRZYJĘCIA OT

Okno Dokumenty OT lista przyjętych środków trwałych do ewidencji przedstawia listę wszystkich środków trwałych. W zależności od tego która z kolumn jest jako pierwsza (możliwość przemieszczania: trzymając lewym klawiszem myszki nagłówek kolumny przeciągamy w lewo) w polu tekstowym w lewym dolnym rogu okna wpisujemy nazwę, a program automatycznie wyszukuje dany środek trwały. Po wyszukaniu odpowiedniego elementu klikamy na polecenie Drukuj OT:

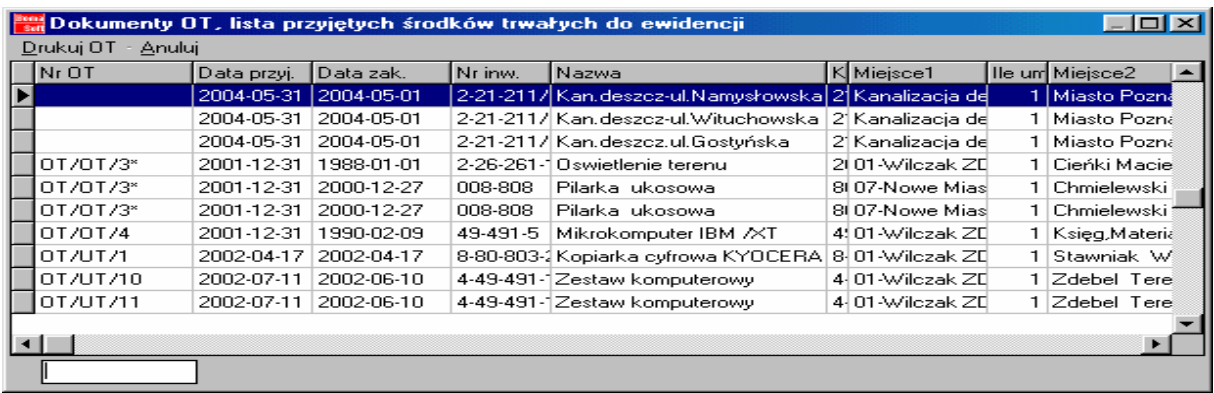

W oknie Dane do druku dokument OT możemy skorzystać z poprzednich schematów drukowania (w przykładzie środek trwały posiada dwa schematy, jeden z nich można wybrać przy pomocy pionowego paska przewijania). Następnie tworzymy lub wybieramy już dostępny formularz wydruku. Wykorzystujemy podgląd wydruku lub automatycznie drukujemy dokument.

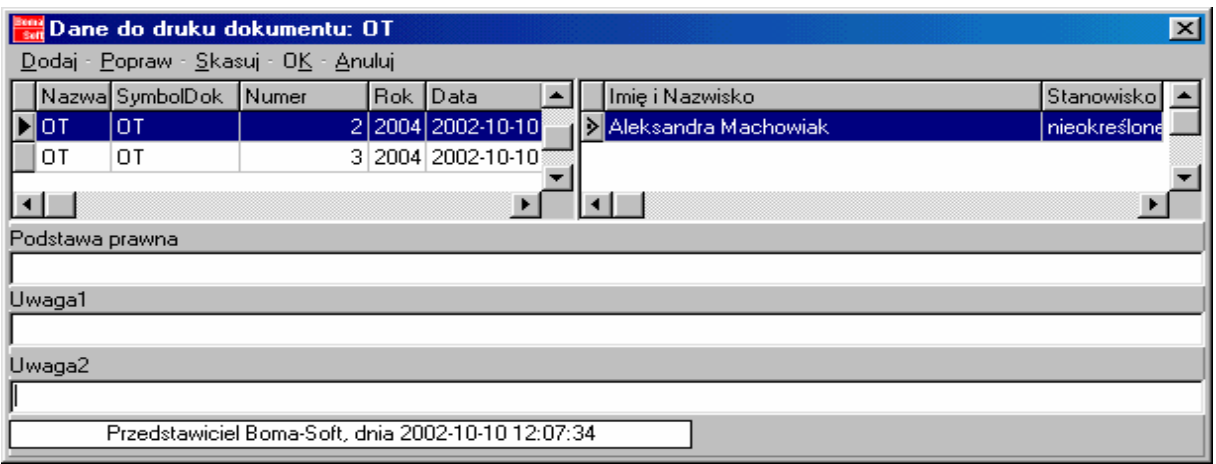

Przykładowy wydruk może posiadać:

- nr identyfikacyjny oraz data przyjęcia
- nr OT
- nazwę środka trwałego
- charakterystykę
- nazwę dostawcy
- miejsce użytkowania
- stawkę amortyzacyjną, wartość i umorzenie początkowe
- nazwę osoby przyjmującej i wystawiającej dokument oraz datę

#### DOKUMENT PRZEKAZANIA PT

Wpisanie skrótu pt w pole tekstowe (lewy, dolny róg okna) powoduje pojawienie się listy środków trwałych, które posiadają wskazany dokument. Po zaznaczeniu jednego środka trwałego, klikamy na polecenie Drukuj PT.

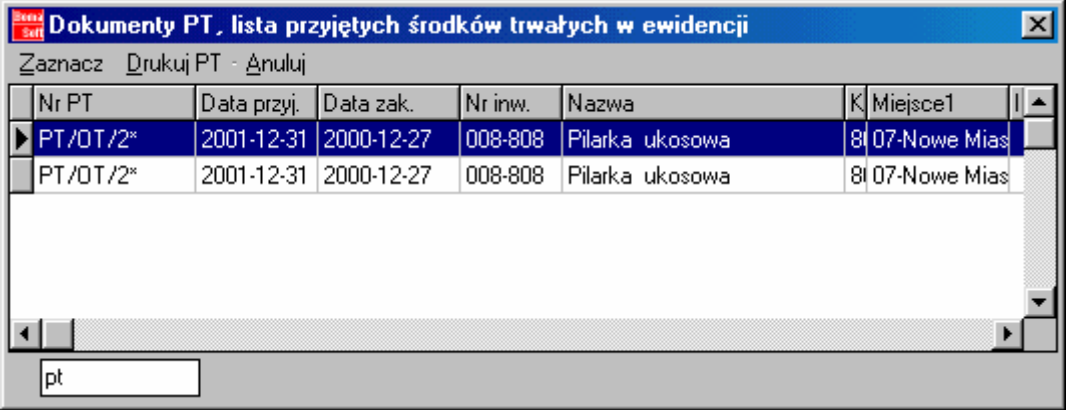

Po otwarciu okna Dane do druku dokument PT dokonujemy edycji w dostępnych schematach dokumentów (Dodaj – tworzymy nowy schemat, Popraw – edytujemy dostępne, Skasuj – kasujemy utworzone wcześniej schematy). Po wybraniu schematu klikamy na polecenie Ok. Następnie wybieramy formularz wydruku (tworzymy nowy lub edytujemy już dostępny). Możemy uzyskać podgląd wydruku lub od razu drukować dokument.

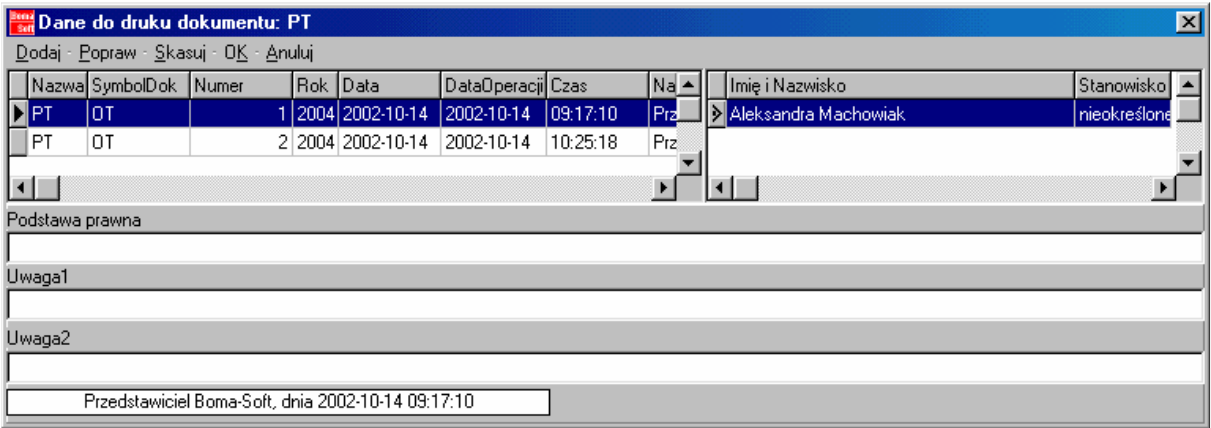

Przykładowy wydruk może posiadać:

- numer i datę dokumentu,
- nazwę, numer identyfikacyjnego, charakterystykę środka trwałego,
- stawkę amortyzacyjną,
- wartość i umorzenie początkowe,
- nazwę osoby która przyjęła oraz przekazała środek trwały.

#### DOKUMENT ZMIANY MIEJSCA UŻYTKOWANIA MT

Po wybraniu środka trwałego oraz danych do wydruku, tworzymy (lub wykorzystujemy wcześniej wykonane) formularze wydruku, wybieramy podgląd wydruku lub automatycznie drukujemy dokument.

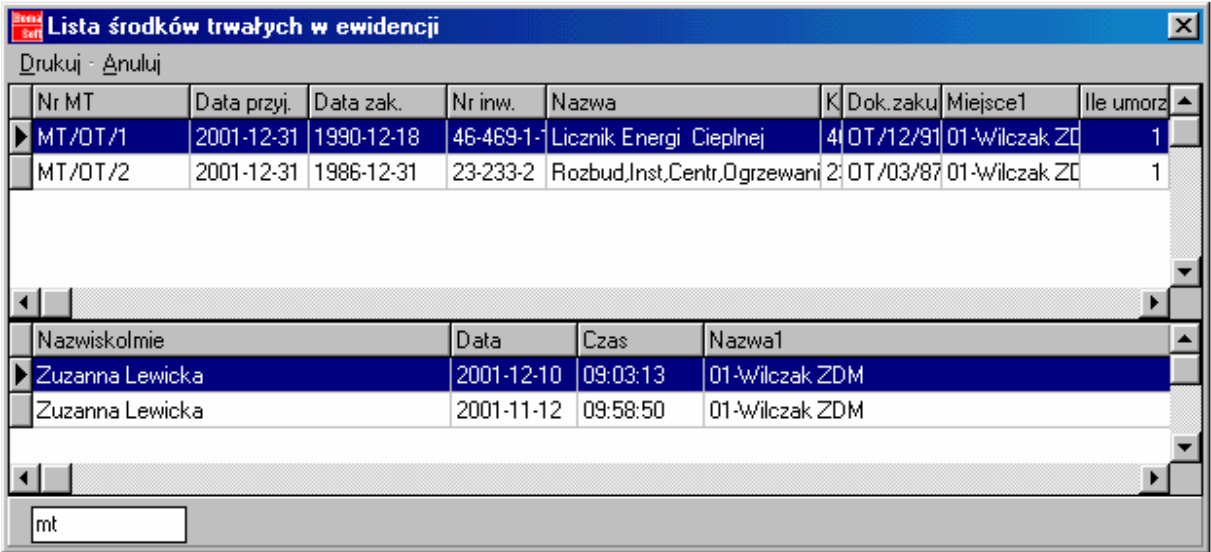

Przykładowy wydruk może posiadać:

- numer i datę dokumentu
- miejsce i datę przeniesienia
- nazwę, numer identyfikacyjnego środka trwałego
- nazwę miejsca: skąd oraz dokąd przenoszony jest środek trwały
- nazwę osoby która sporządziła dokument, przekazała i przyjęła.

#### DOKUMENT ZMIANY WARTOŚCI LUB UMORZENIA ZW

Po wejściu do Wydruki–Dokumenty-Dokument ZW mamy możliwość wyboru środka trwałego dla którego przygotowujemy wydruk (wybierz polecenie Zaznacz dla zaznaczenia/odznaczenia wszystkich środków trwałych). Po wybraniu danego elementu klikamy na polecenie Drukuj ZW. W oknie Dane do druku dokumentu ZW możemy dodać nowy lub wybrać wcześniej powstały dokument (polecenia *Dodaj*). Dane w stworzonym wcześniej dokumencie możemy poprawić (polecenie Popraw – zaznaczamy interesujący nas dokument i klikamy na polecenie Popraw). Wszystkie pola tekstowe w oknie Popraw podlegają edycji. Zmiany potwierdzamy poleceniem Zapisz.

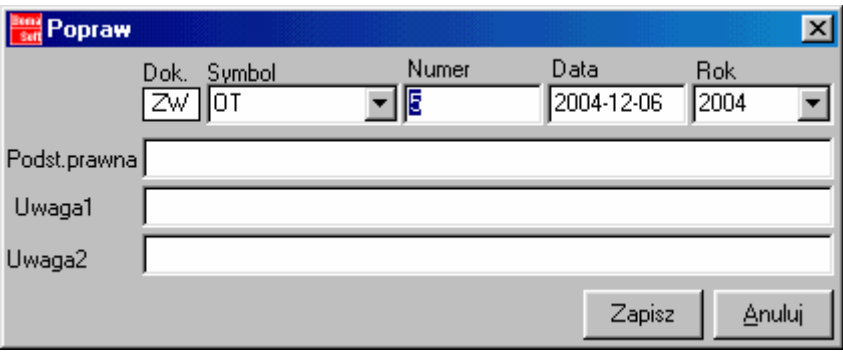

Po zaznaczeniu wybranego dokumentu środka trwałego klikamy na polecenie Kasuj. W momencie pojawienia się komunikatu Decyzja potwierdzamy TAK - decydujemy się na skasowanie dokumentu, NIE – rezygnujemy z możliwości skasowania.

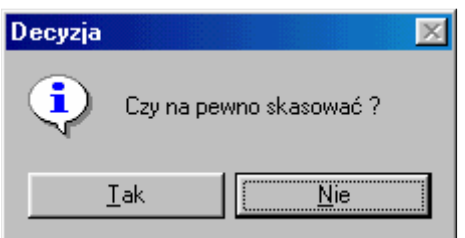

Po stworzeniu dokumentu klikamy na polecenie OK tworzymy formatke wydruku, korzystamy z podglądu wydruku lub automatycznie drukujemy.

#### DOKUMENT LIKWIDACJI LT

Po wejściu do menu Wydruki–Dokumenty-Dokument LT mamy możliwość wyboru środka trwałego dla którego przygotowujemy wydruk. Dla środka trwałego, który został wcześniej przez użytkownika zlikwidowany można utworzyć dokument LT. W oknie Lista środków trwałych do utworzenia LT można uzyskać listę wszystkich środków trwałych, tylko zlikwidowanych oraz zlikwidowanych posiadających dokument LT.

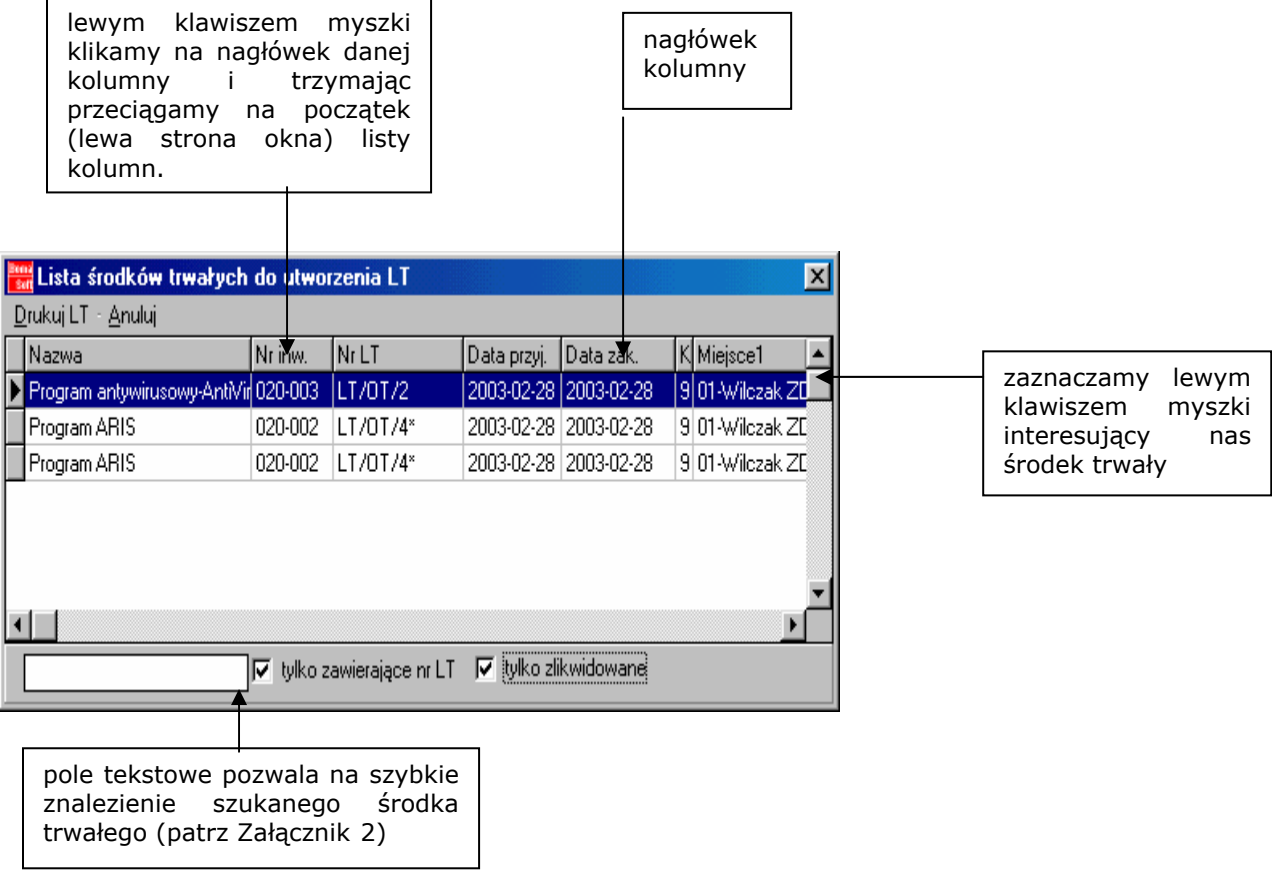

Dokumentacja administratora i użytkownika programu Bs-St 5.x. Strona 34/60

V tylko zawierające nr LT

 jeżeli pole wyboru jest aktywne lista będzie zawierać środki trwałe posiadające dokument LT.

#### $\overline{\phantom{a}}$  tylko zawierające nr LT

 pole wybory jest nie aktywne, lista środków trwałych będzie obejmować całą lub częściową kartotekę (jeżeli pole wyboru dotyczące środków trwałych zlikwidowanych będzie aktywne)

#### V tylko zlikwidowane

 jeżeli pole wyboru jest aktywne lista będzie zawierać środki trwałe zlikwidowane.

#### □ tylko zlikwidowane

 pole wybory jest nie aktywne, lista środków trwałych będzie obejmować całą lub częściową kartotekę (jeżeli pole wyboru dotyczące środków trwałych posiadających dokument LT będzie aktywne)

Po zatwierdzeniu zaznaczonego ś.t. poleceniem Drukuj LT zostaje otwarte okno Dane do druku dokumentu LT. Jednym z kryteriów wydruku jest pozycja oznaczająca listę członków komisji likwidacyjnej: nazwa (imię i nazwisko) oraz wykonywane stanowisko. Dane komisji wprowadzamy w menu Admin (Admin-Opcje-Rozszerzenia-Dodatkowe rozszerzenia do dokumentów). W oknie Dane do wydruku dokumentu LT automatycznie zostaje zaznaczona lista członków komisji (jedynie trzeba kliknąć lewym klawiszem myszki na nazwę jednego z członków).

Przykład formularza:

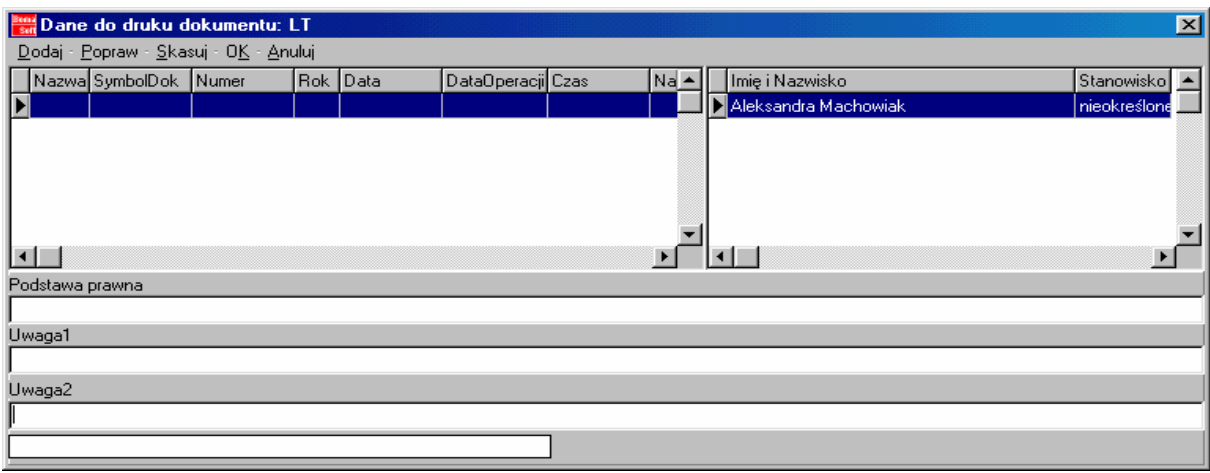

Przykładowy wydruk może posiadać:

- nazwę, numer oraz datę dokumentu
- numer inwentarzowy oraz nazwa środka trwałego
- powód i datę likwidacji
- nazwy członków komisji likwidacyjnej
- nazwę użytkownika wystawiającego i zatwierdzającego dokument
- stan początkowy wartości oraz umorzenia.

# WYDRUKI ZESTAWIEŃ MIESIĘCZNYCH

- wg podziału na grupy KRŚT
- wg zastosowanej klasyfikacji KRŚT
- wg podziału na miejsce użytkowania 1
- wg podziału na miejsce użytkowania 1 / grupy KŚT
- wg podziału na grupy KŚT / miejsce użytkowania 1

Wybranie każdej z możliwości powoduje otwarcie okna. Przed wydrukiem należy zaznaczyć rodzaj i datę operacji, domyślnie jednak proponowana jest ostatnio wykonywana operacja:

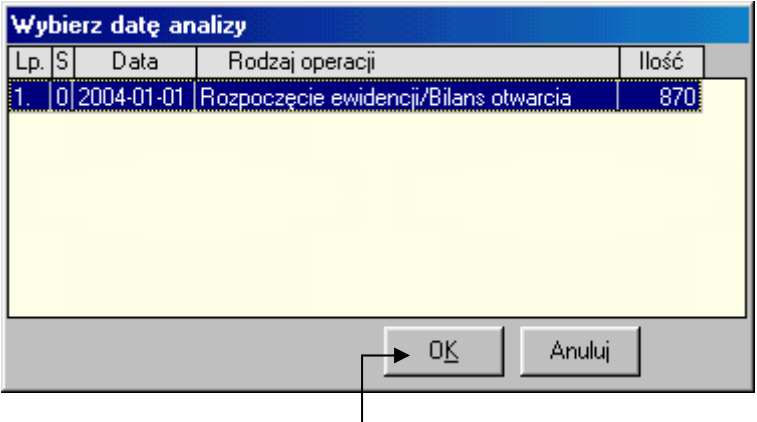

 $\Box$  komunikat potwierdzamy Ok

Potwierdzenie okna Wybierz datę analizy spowoduje pojawienie się okna zawierającego kryteria wydruku. Po wskazaniu odpowiednich kryteriów (patrz okno poniżej) potwierdzamy je odpowiednio OK1 lub OK2 (OK1 – podgląd, OK2 – możliwość edycji).

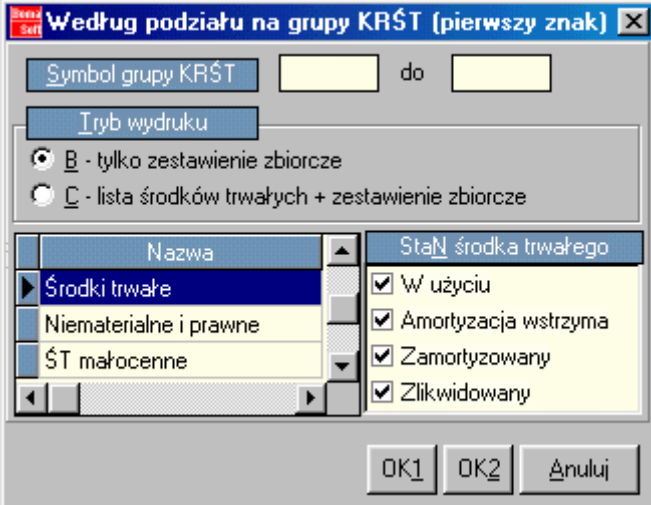

Symbol grupy KRŚT: klikamy lewym klawiszem myszki w pole tekstowe i wpisujemy daty. Tryb wydruku: zaznaczamy lewym klawiszem myszki pole edycyjne po lewej stronie rodzaju Trybu wydruku. Nazwa: możliwość wyboru więcej niż jednego rodzaju ś.t. poprzez użycie lewego klawisza myszki i klawisza Ctrl (jednoczesne trzymamy oba). Stan środka trwałego: zaznaczamy dany stan środka trwałego lewym klawiszem myszki (uaktywniamy pole wyboru patrz Załącznik 1).

Po zatwierdzeniu okien Ustawienia wydruku i Podgląd wydruku możemy rozpocząć drukowanie.

### WYDRUKI NARASTAJĄCE

Występują dwie możliwości Wydruków narastających: wg grup i wg miejsca użytkowania 1. Każda z dwóch analiz zawiera sumy (patrz Przykład 4):

- Wartość na BO
- Przyjęcia i zwiększenia wartości
- Likwidacje i zmniejszenia wartości
- Suma wartości
- Umorzenie na BO
- Zwiększenia umorzenia
- Zmniejszenia umorzenia i likwidacje
- Stan końcowy
- Suma amortyzacji liczona narastająco do wybranego okresu łącznie
- Suma amortyzacji wybranego okresu łącznie z wybranym okresem.

#### Przykład 5.

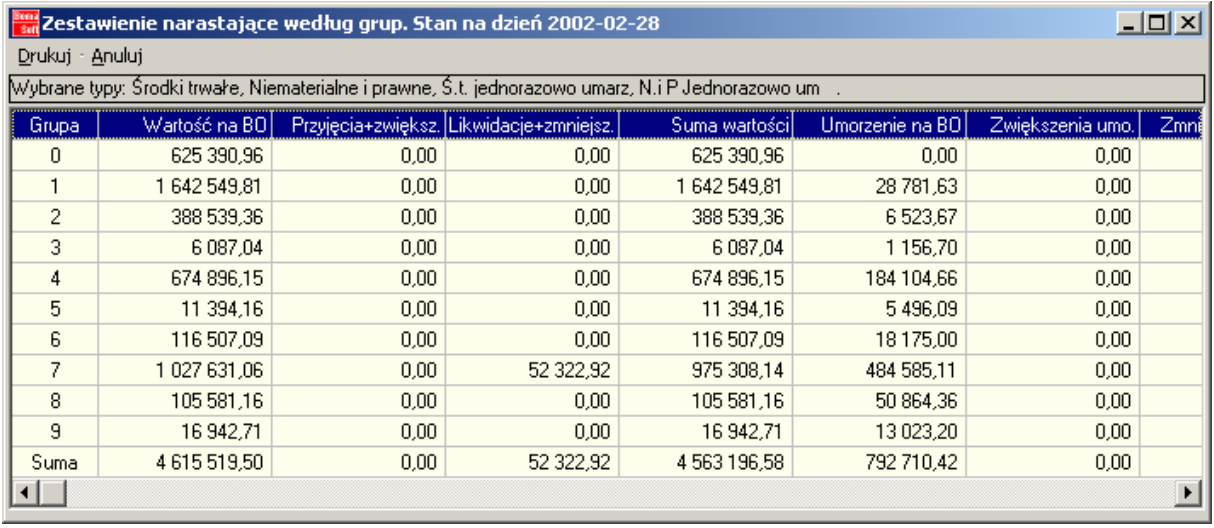

Wybierając Wydruki narastające wg grup lub wg miejsca użytkowania1 możemy drukować wszystkie rodzaje środków trwałych bądź wybrane (zaznaczamy je trzymając klawisz Ctrl i klikamy lewym klawiszem myszki zaznaczając interesujące nas składniki majątku trwałego).

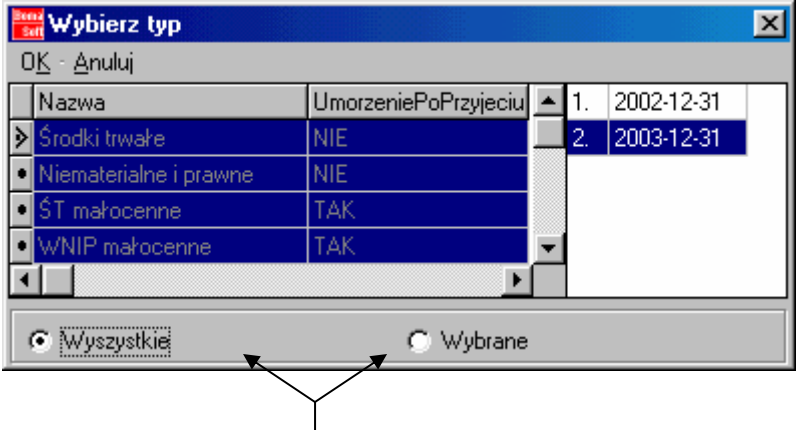

chcąc drukować wszystkie rodzaje środków trwałych klikamy na polecenie Wszystkie, a jeżeli tylko niektóre zaznaczamy polecenie *Wybrane.* Następnie wykonaną operację potwierdzamy Ok.

### WYDRUKI WG LIST

Występują cztery możliwości Wydruków wg List:

- o lista środków trwałych zamortyzowanych w bieżącym roku rozrachunkowym
- o lista środków trwałych wg miejsca użytkowania 1 / grupa KRŚT do inwentury
- o lista środków trwałych wg miejsca użytkowania 2 / grupa KRŚT do inwentury
- o listy dokumentów OT, PT, MT, ZW, LT.

#### Lista środków trwałych zamortyzowanych w bieżącym roku rozrachunkowym

Możliwość wydruku środków trwałych, które uległy amortyzacji w ciągu bieżącego roku rozrachunkowego. W oknie widoczne są dwie kolumny informujące o dacie naliczenia umorzenia oraz ilości środków trwałych. Wydruk posiada następujące informacje: numer identyfikacyjny, nazwę i stan środka trwałego, stan końcowy wartości, stan końcowy umorzenia, wartość umorzenia, datę i godzinę wydruku.

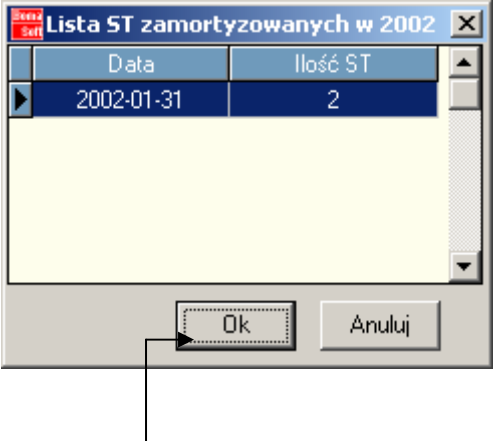

potwierdzenie Ok powoduje przygotowanie podglądu wydruku listy zamortyzowanych środków trwałych.

#### Lista środków trwałych wg miejsca użytkowania 1 / grupa KRŚT do inwentury oraz Lista środków trwałych wg miejsca użytkowania 2 / grupa KRŚT do inwentury

W oknie Lista do inwentury Stan na dzień 200X-0X-0X występuje możliwość zaznaczenia kilku lub wszystkich dostępnych miejsc użytkowania oraz stanów środków trwałych. Zaznaczanie poszczególnych miejsc użytkowania lub rezygnację wyboru dokonuje się podwójnym kliknięciem myszką lub klawiszem Enter (trzecia możliwość to użycie polecenia Zaznacz).

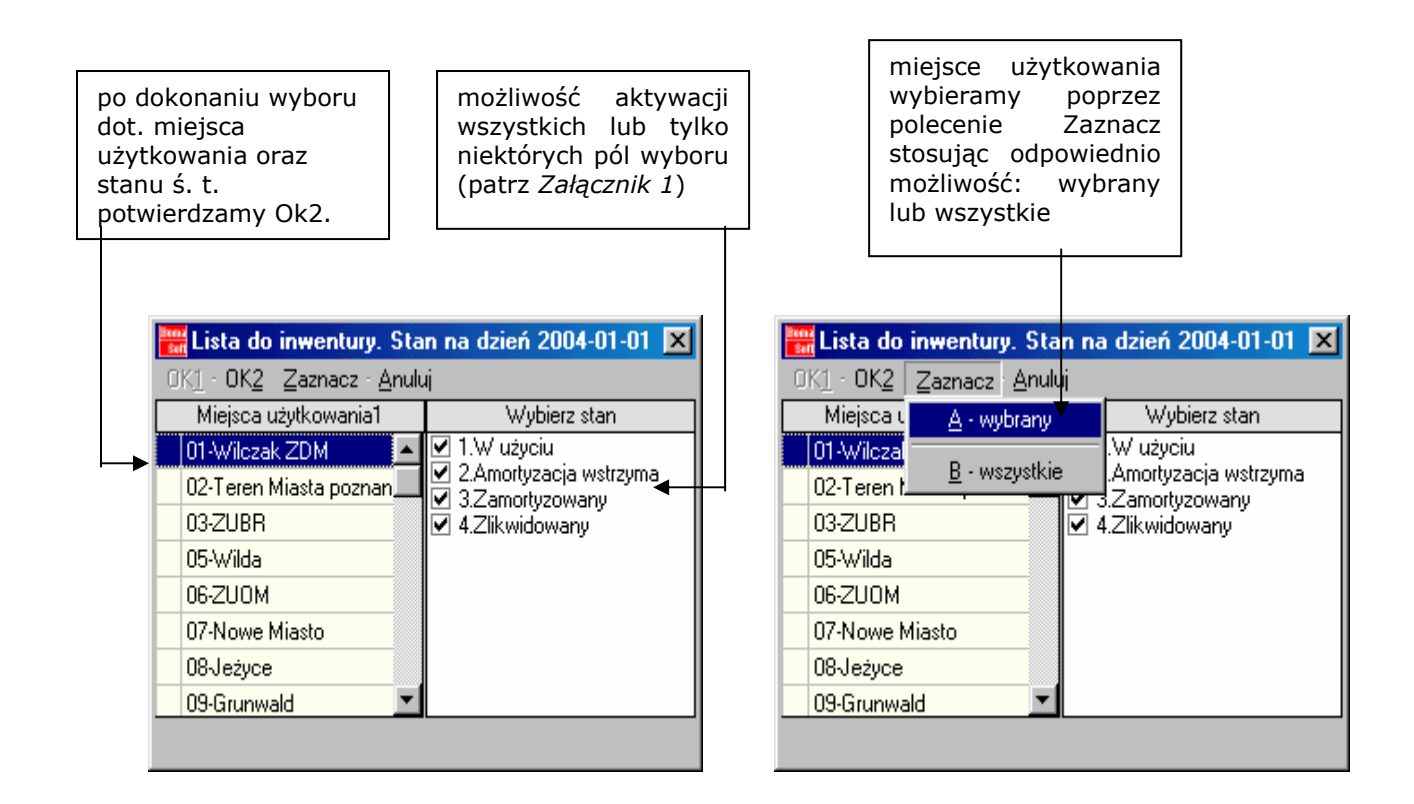

Polecenie Zaznacz.

Jeżeli skorzystamy z opcji Wybrany:

- 1. zaznaczamy myszką dane miejsce użytkowania, następnie klikamy na polecenie Zaznacz-Wybrany, co spowoduje pojawienie się literki T po lewej stronie nazwy miejsca użytkowania oraz podkreślenia wybranego elementu. (patrz Przykład 6a)
- 2. chcąc zaznaczyć wszystkie miejsca użytkowania wybieramy jedynie polecenie Zaznacz-Wszystkie. (Przykład 6b)

#### Przykład 6a. Przykład 6b. zaznaczone trzy miejsca użytkowania zaznaczone wszystkie dostępne

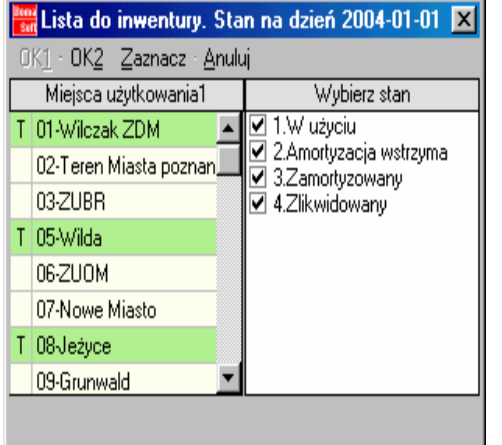

miejsca użytkowania

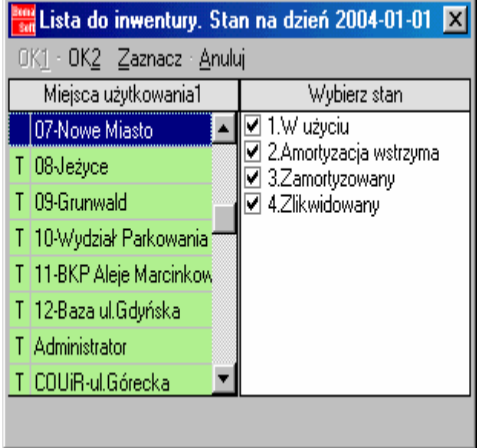

Po zaznaczeniu cech (miejsca użytkowania oraz stanu), wybieramy dostępne polecenie OK2. W oknie Wybór formularza wydruku możemy stworzyć nowy formularz lub jedynie dodać wcześniej stworzony schemat. Następnie możemy przeglądać Podgląd wydruku lub automatycznie zacząć drukowanie poprzez polecenie Drukuj.

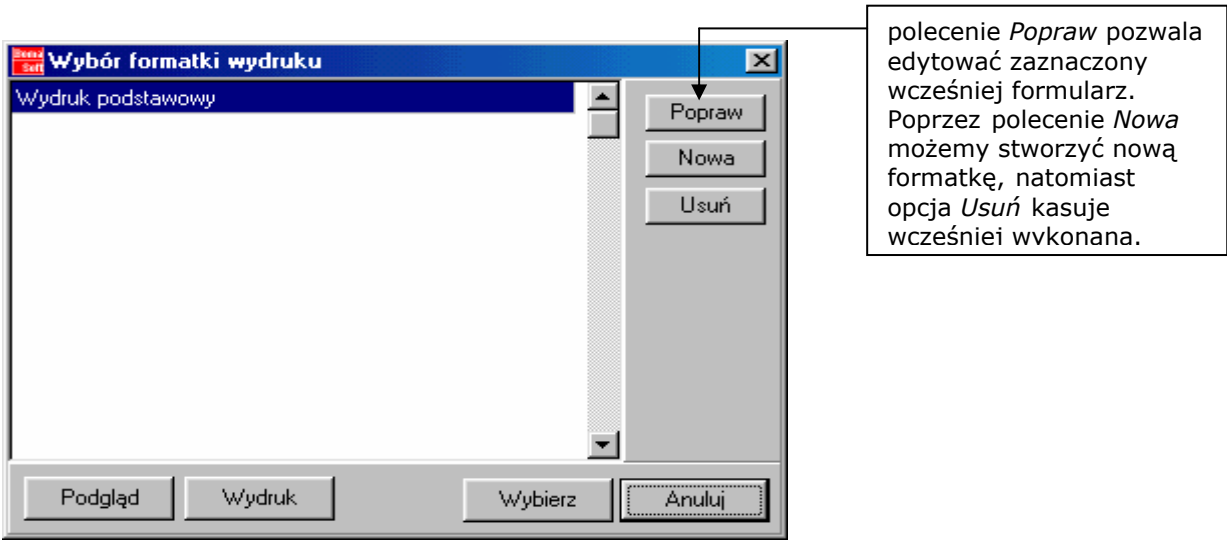

Tworzenie nowego lub poprawianie starego formularza dokonuje się w Projektancie wydruku. Zaprojektowany schemat wydruku można modyfikować w zależności od potrzeb użytkownik.

#### Listy dokumentów OT, PT, MT, ZW, LT

Polecenie umożliwia drukowanie określonej listy dokumentów lub całej kartoteki. Po otwarciu okna Zestawienie numerów dokumentów OT, PT, MT, ZW, LT użytkownik wybiera kategorię wydruku (na przykład listę dokumentów OT) i trzymając klawisz Ctrl lewym przyciskiem myszki zaznacza wybrane dokumenty z listy. W poniższym przykładzie wybrano 6 środków trwałych z listy dokumentów OT.

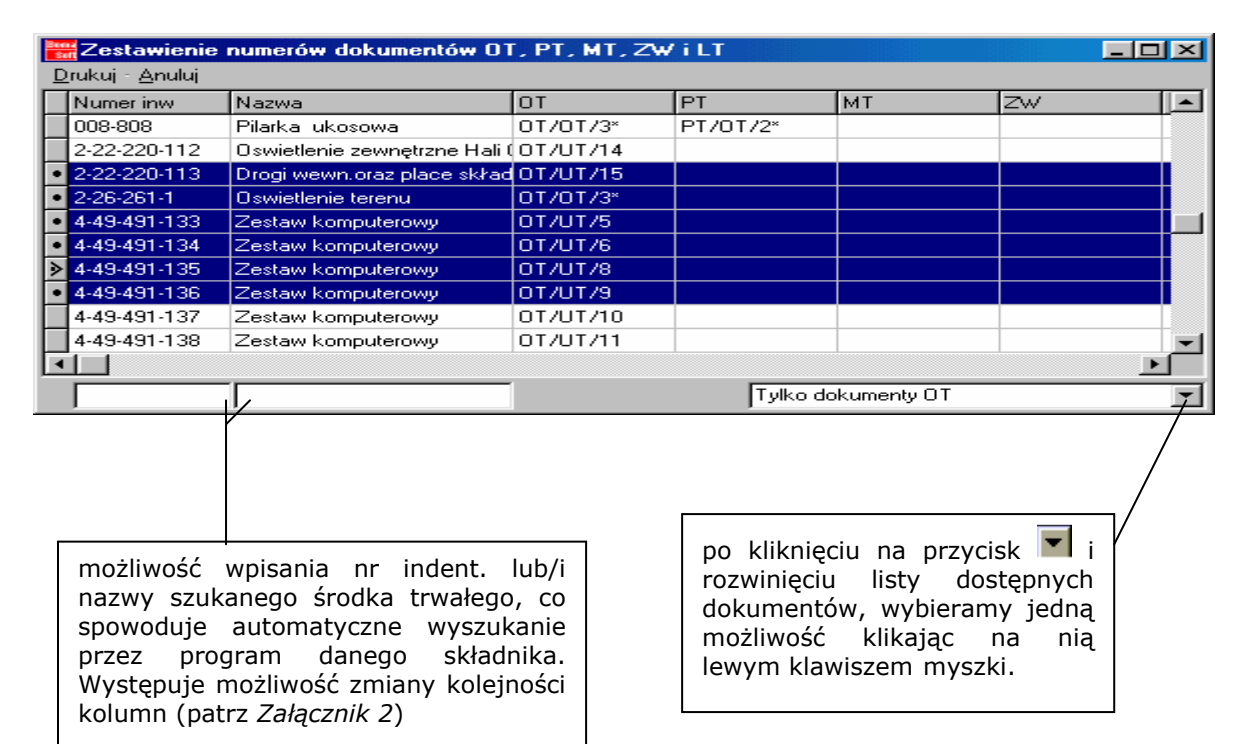

### WYDRUK – WYKAZ AMORTYZACJI ZA WSKAZANY MIESIĄC

Możemy wybrać jedno, kilka lub wszystkie rodzaje środków trwałych (klawisz Ctrl + zaznaczenie danego rodzaju środka trwałego lewym klawiszem myszki).

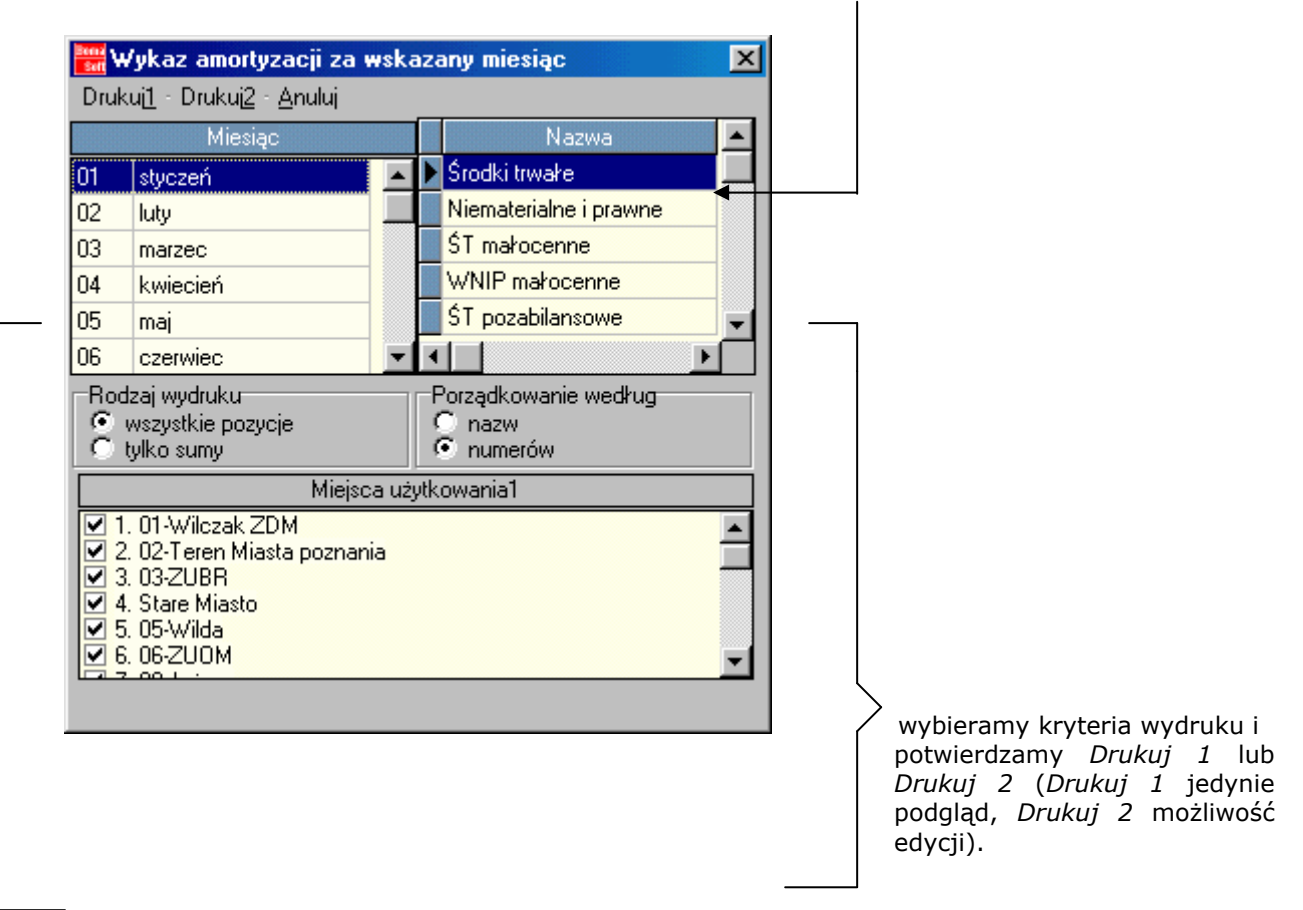

### DZIENNIK OPERACJI

Powyższe podmenu umożliwia przeglądanie operacji dokonanych w bieżącym roku obrachunkowym wg daty oraz rodzaju operacji, a co więcej pozwala drukować zestawienia wybranych operacji na środkach trwałych.

 $\mathbf{I}$ 

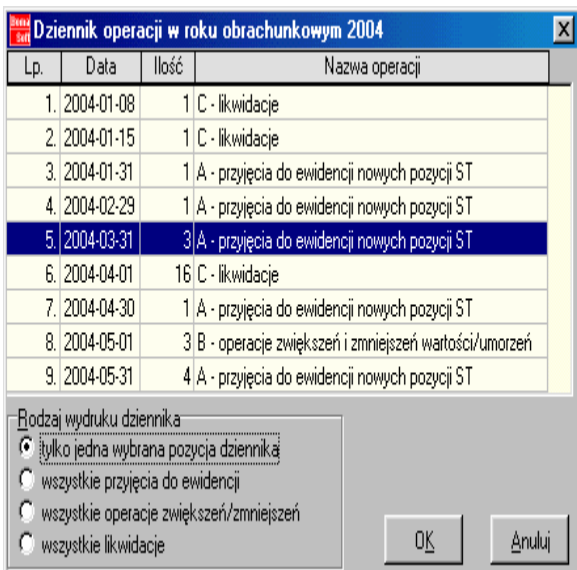

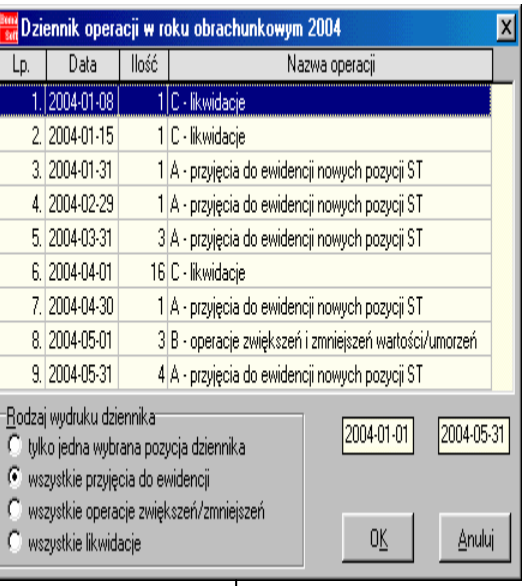

 Jeżeli chcemy wydrukować jedną operację wybieramy ją z listy dostępnych operacji, zaznaczamy lewym klawiszem myszki. Następnie uaktywniamy pole wyboru (patrz Załącznik 1) z poleceniem "tylko jedna wybrana pozycja dziennika" w liście pod tytułem: Rodzaj wydruku dziennika. Operację tą potwierdzamy OK. W kolejnym oknie Ustawienia wydruku dokonujemy zmian w ustawieniach lub jedynie potwierdzamy Ok. W następnym oknie Podgląd wydruku możemy jedynie dokonać przeglądu danych oraz wydrukować zestawienie.

Wybierając jedną z opcji dotyczącą Rodzaju wydruku: wszystkie przyjęcia do ewidencji wszystkie przyjęcia do ewidencji wszystkie operacje zwiększeń/zmniejszeń mamy możliwość zmiany zakresu dat określających granice wydruku.

Dokumentacja administratora i użytkownika programu Bs-St 5.x. Strona 44/60

### GRAFIKA

Do wyboru są dwie możliwości wydruku graficznego przedstawiającego zestawienia ś.t.:

- o ilość ś.t. w funkcji klasyfikacji KŚT
- o ilość ś.t. w funkcji miejsca użytkowania 1.

Otwieramy okno Podgląd wydruku:

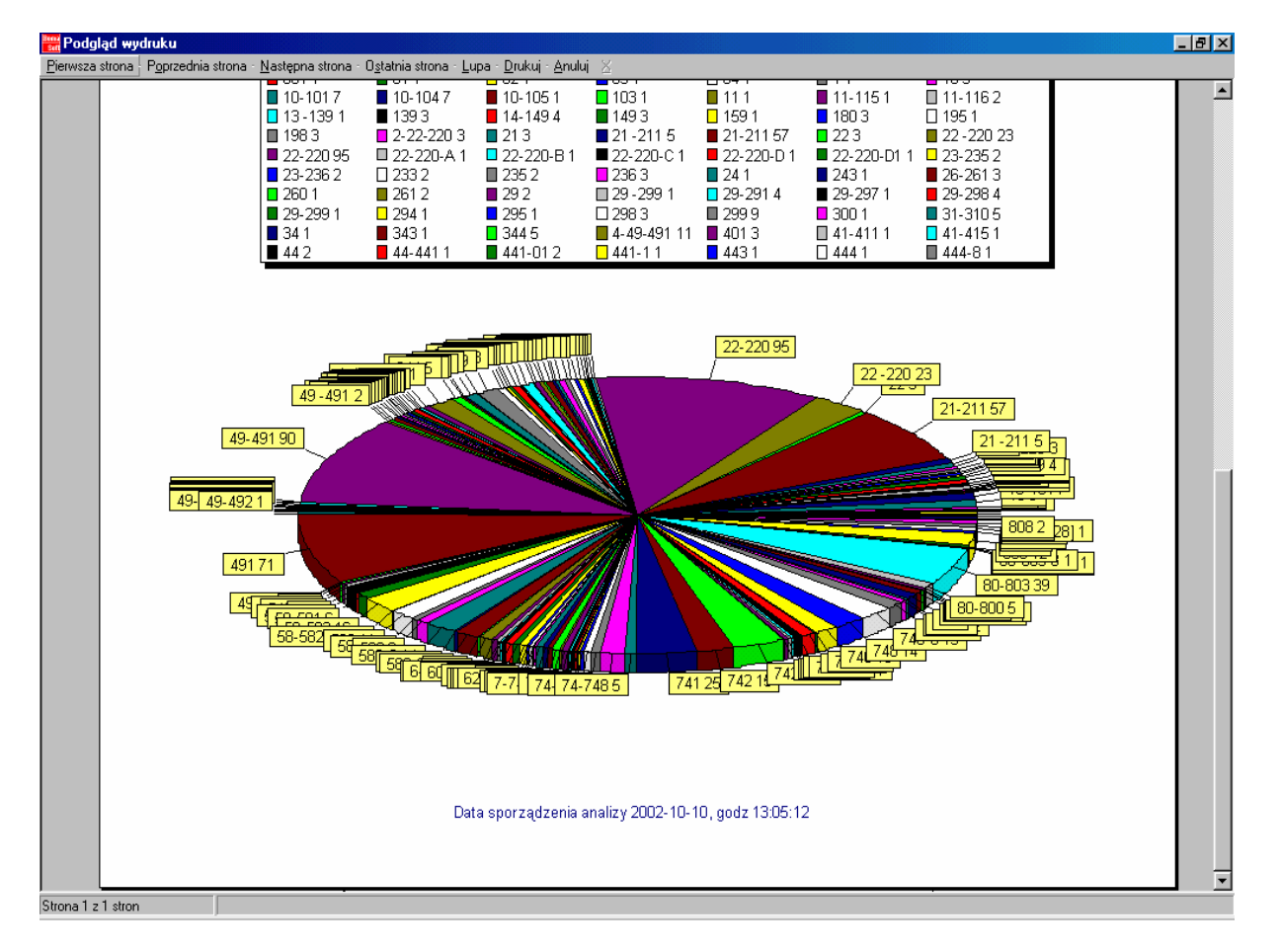

W menu tego okna możemy przeglądać po kolei wszystkie strony przyszłego wydruku. Polecenie Lupa powiększa przeglądany dokument, by uzyskać lepszy obraz i więcej szczegółów. Polecenie Anuluj powoduje zamknięcie okna, natomiast wybranie polecenia Drukuj oznacza przejście do okna pod tytułem Drukuj. Potwierdzenie parametrów dostępnej drukarki poprzez naciśnięcie przycisku Ok rozpocznie proces drukowania.

### SŁOWNIKI

W programie Bs-St operator ma wpływ na edycję słowników:

- miejsce użytkowania 1

- miejsce użytkowania 2
- typ środka trwałego
- nr oraz rodzaj środka trwałego wg klasyfikacji KŚT

- poprzez możliwość dodania, poprawienia oraz skasowania składników danego słownika.

Wymienione polecenia przedstawia poniższe okno:

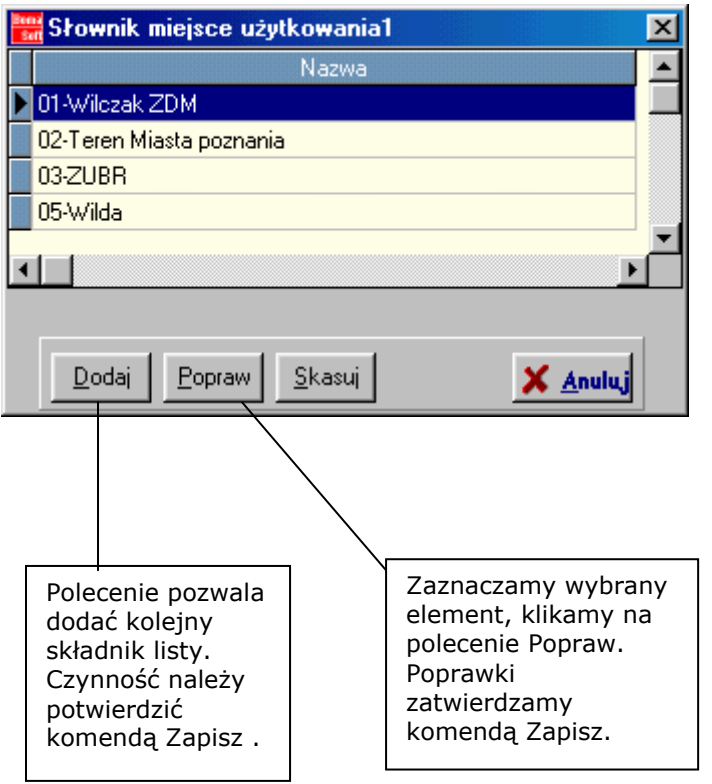

Natomiast polecenie Likwidacji zbędnych pozycji słownika może być przydatne w przypadku jeśli w słowniku występuje nie zastosowana pozycja (na przykład miejsce użytkowania Wilda jest w słowniku, ale nie jest wykorzystywane w rozliczeniach).

Zawartość słowników wykorzystywana jest w momencie wprowadzania lub edytowania danego środka trwałego w kartotece. Wprowadzenie poszczególnych składników powoduje ich zapamiętanie przez program.

### **OPCJE**

Polecenie Opcje zawiera podstawowe informacje O programie Bs-St. Istnieje również możliwość prowadzenia bazy imion powiązanych z datami imienin -opcja *Imieniny*. Należy wpisać imię i wcisnąć klawisz Enter:

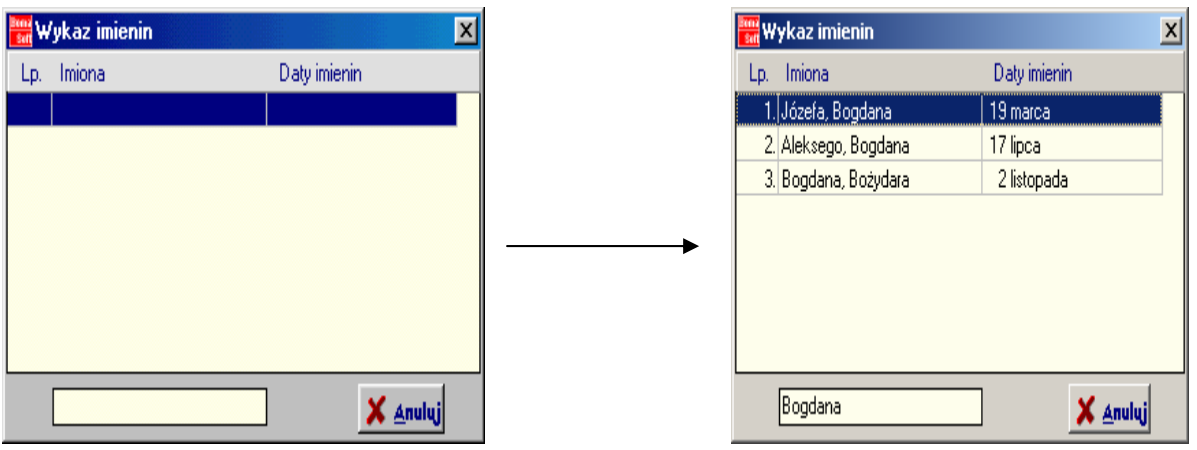

Trzecią opcją jest polecenie Stan archiwum i archiwizowanie bazy danych. Możliwość sporządzenia "archiwum" bazy danych, czyli zapisu wszystkich danych do pliku tekstowego.

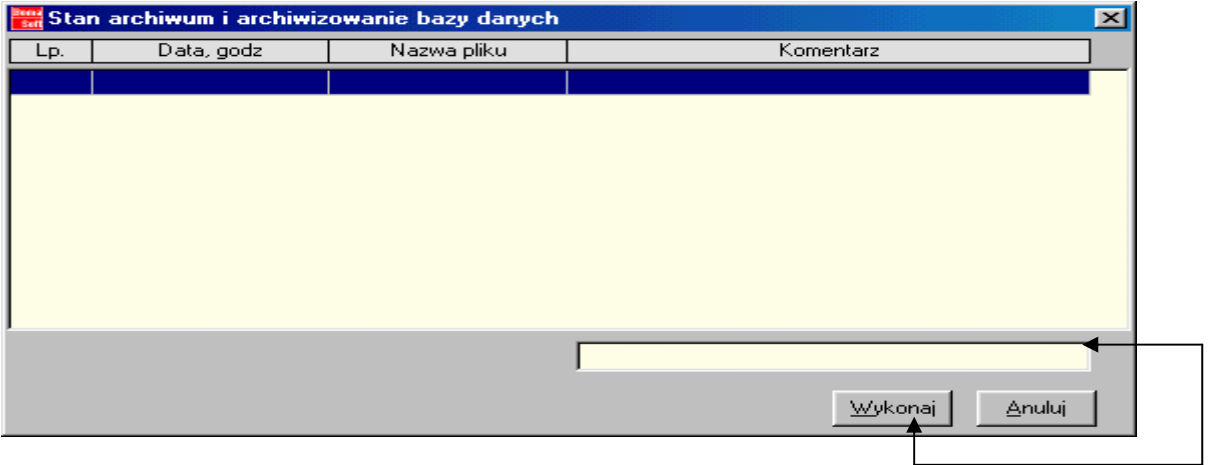

Wpisujemy Komentarz danego archiwum i klikamy na polecenie Wykonaj. Stworzone archiwum możemy załadować w menu Admin-Opcje-Załadowanie archiwum do bazy danych.

Można również zmienić hasło dla danego użytkownika, wpisując nowe hasło dwukrotnie i potwierdzając Ok (opcja Zmiana hasła dostępu użytkownika).

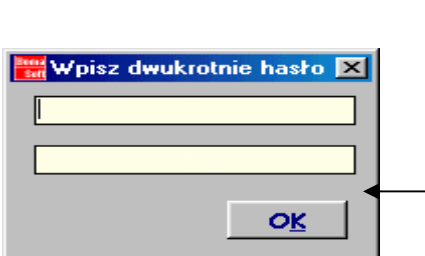

#### Uwaga !

Jest możliwość wprowadzenia tzw. "hasła pustego" - hasło potwierdzone enterem (jak na powyższym przykładzie). Autorzy programu nie zalecają stosowania takiego rozwiązania. Zmiana hasła będzie obowiązywała od następnego logowanie się do programu. W przypadku gdy hasło zostanie zapomniane, jedyna droga dalszego logowania do programu jest poprzez ingerencję administratora.

Wprowadzenie nowego hasła należy potwierdzić Ok:

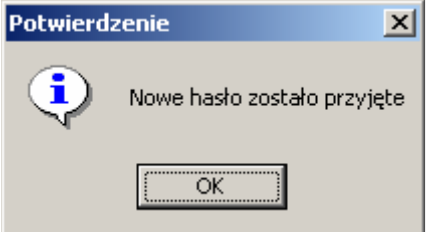

### ADMIN

Polecenie *Admin* dotyczy zmian dokonywanych przez administratora programu. Przy wejściu do tej opcji wymagane jest hasło, które należy potwierdzić OK.

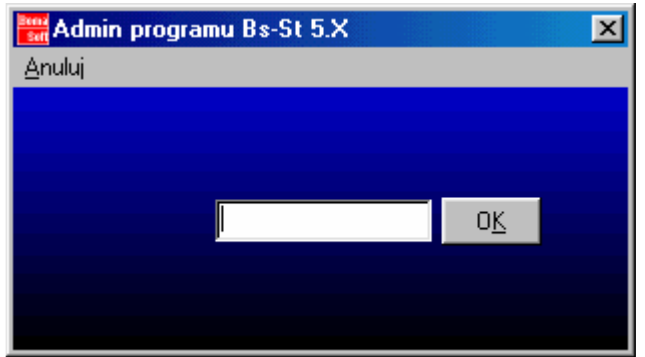

W menu Admin programu Bs-St występują trzy elementy: Użytkownicy (dodawanie użytkowników i nadawanie im uprawnień), Opcje oraz Anuluj (polecenie pozwalające zamknąć okno Admin).

### UŻYTKOWNICY

Jeżeli chcemy dodać nowego użytkownika programu, wchodzimy do opcji Użytkownicy i klikamy na polecenia Dodaj:

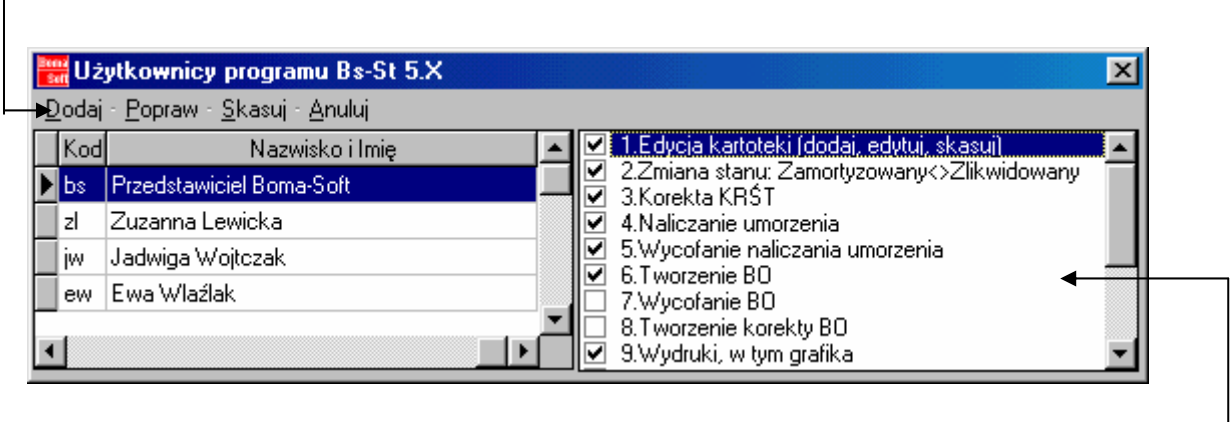

Z prawej stronie okna widoczna jest lista możliwych uprawnień nadawanych użytkownikom programu. Aktywne pole wyboru (patrz Załącznik 1) oznacza, iż dany użytkownik ma prawo skorzystać z danego uprawnienia.

Po kliknięciu na polecenie **Dodaj** w oknie Użytkownicy programu Bs-St w polu tekstowym pojawi się możliwość wpisania: imienia, nazwiska, kodu oraz hasła nowego użytkownika. Czynności te potwierdzamy Ok lub wychodzimy z okna przez polecenie Anuluj nie dokonując żadnych zmian.

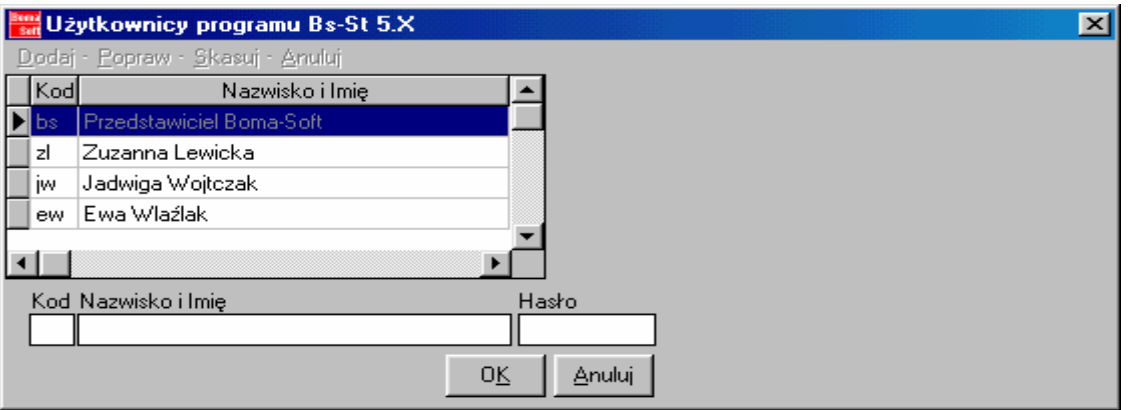

Po utworzeniu nowego użytkownika uaktywniamy dla niego wybrane uprawnienia (klikamy w pole wyboru patrz Załącznik 1)

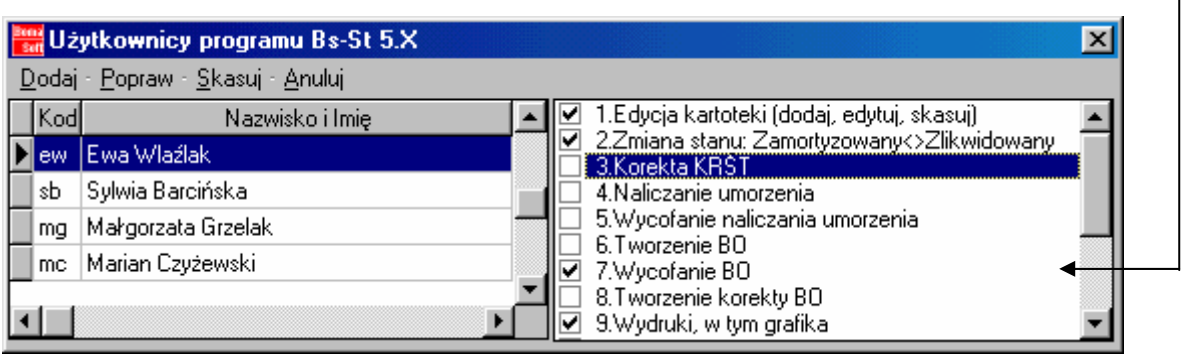

Jeżeli chcemy poprawić informacje dotyczące danego użytkownika (nazwę użytkownika, hasło, kod lub uprawnienia) klikamy na polecenie Popraw, zaznaczamy interesującego nas użytkownika i w polu tekstowym dokonujemy zmian. Jeżeli chcemy skasować poszczególne uprawnienia ponownie klikamy w pole wyboru dla danego użytkownika (patrz Załącznik 2).

Procedura:

- 1. klikamy w menu na polecenie Popraw
- 2. okno Użytkownicy programy ulega rozwinięciu
- 3. w polach tekstowych: kod, imię i nazwisko oraz hasło wpisujemy potrzebne zmiany dotyczące danego użytkownika
- 4. zmiany potwierdzamy Ok.

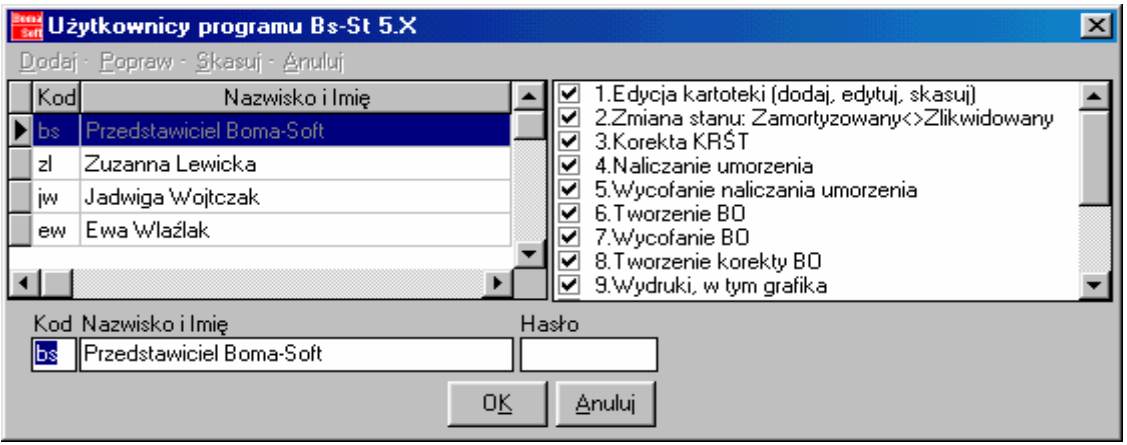

Jeżeli chcemy skasować danego użytkownika zaznaczamy pole z jego nazwą (klikając lewym klawiszem myszki) i wybieramy polecenie Skasuj.

W poleceniu Użytkownicy znajduje się opcja Zmiana hasła administratora. Zmiany dokonujemy przez dwukrotne wpisanie nowego hasła i potwierdzenie Ok.

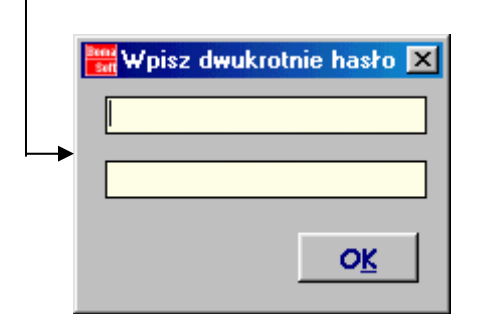

#### Uwaga!

Dopuszcza się tak zwane "hasło puste". W takim przypadku nie należy wpisywać jakiekolwiek słów. Autorzy programu nie zalecają stosowania takiego rozwiązania. Zmiana hasła będzie obowiązywała od następnego logowanie się do programu.

#### OPCJE

W poleceniu Opcje - Okres obrachunkowy występuje możliwość ustalenia dla jakich miesięcy powinno być naliczane umorzenie. Po otwarciu okna Definicja okresu obrachunkowego w tzw. polu wyboru zaznaczamy miesiące, w których będą w danym roku umarzane środki trwałe. Jeżeli użytkownik nie chce by któryś z miesięcy był brany pod uwagę w naliczaniu umarzania klika lewym klawiszem myszki w pole wyboru obok nazwy danego miesiąca, powodują zawieszenie naliczania umarzania (patrz Załącznik 1). Operacje te potwierdzamy Ok lub rezygnujemy z nich poprzez Anuluj.

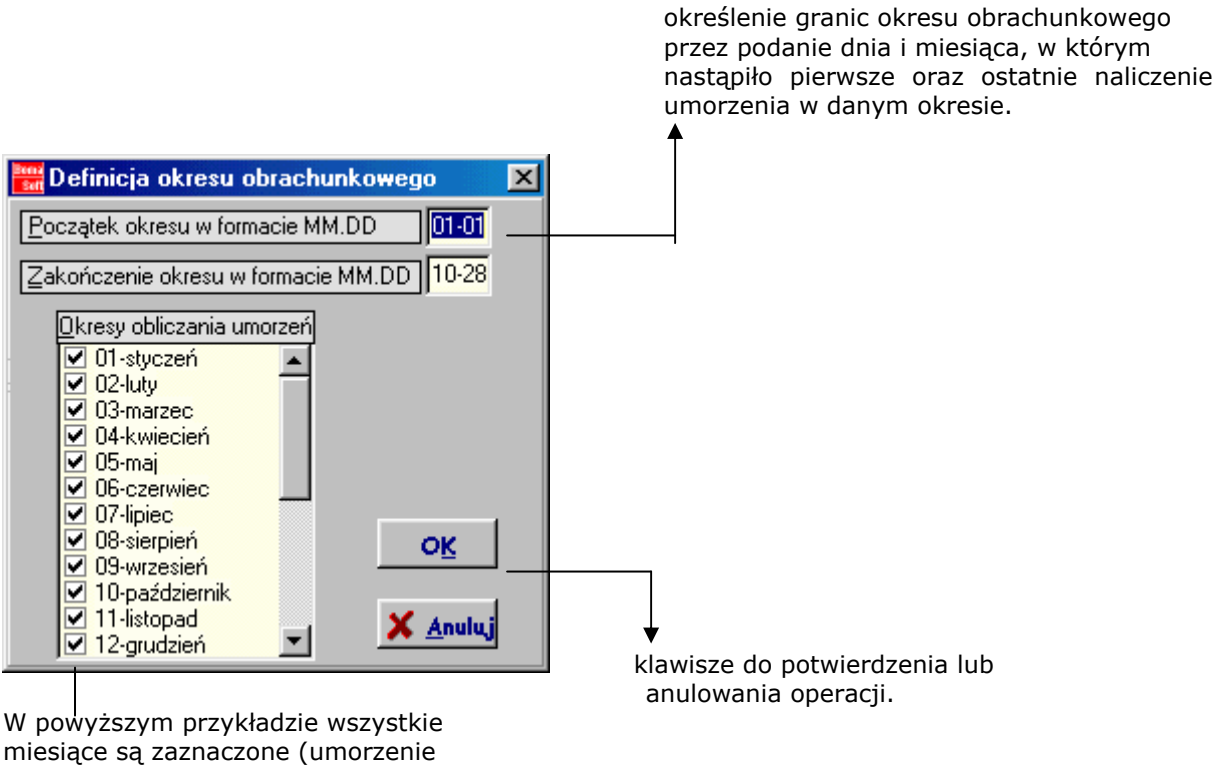

zostanie naliczone w ciągu całego roku)

Kolejną opcją jest możliwość wskazania z jakich stanów środków trwałych będzie korzystał użytkownik dokonując ewidencji. Klikamy na polecenie Opcje -Bilans otwarcia. Otwiera się okno Stany do tworzenia bilansu otwarcia. Zaznaczamy lewym klawiszem myszki odpowiednie formy środków trwałych i potwierdzamy je Ok.

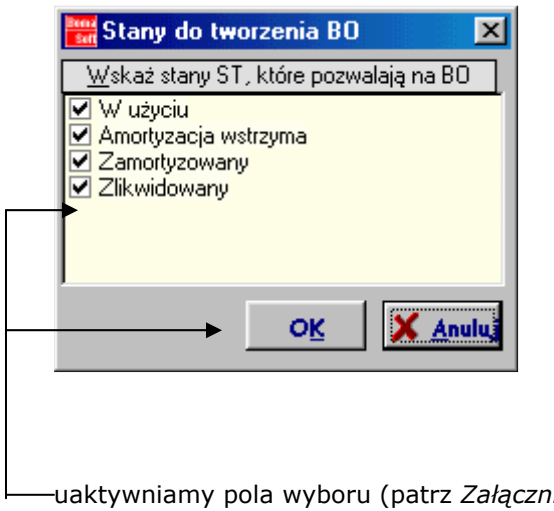

ik 1) przy każdym ze stanów w jakich mają figurować środki trwałe oraz potwierdzamy operację Ok.

W poleceniu *Formularze wydruku* występuje możliwość zapisywania formatek na dysku oraz w bazie danych. Administrator może:

- o znaleźć wybrane formatki w wskazanym folderze
- o zapisać formatkę
- o skasować formatkę
- o zmienić nazwę formatki

Opcja Słownik numerów działów pozwala na wprowadzenia możliwości odrębnej numeracji dokumentów środków trwałych przez poszczególne oddziały firmy.

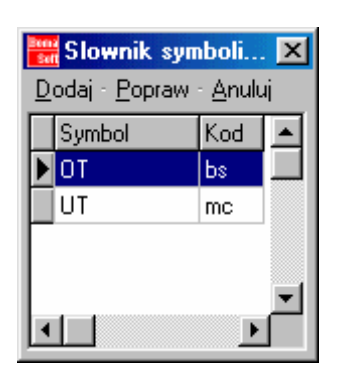

wybranie komendy Dodaj lub Popraw rozwija okno umożliwiając wpisanie Symbolu i Kodu korzystając ze słownika zawierającego listę użytkowników wraz z nadanym kodem. Dodaj - wprowadzamy ze słownika Kod (nazwę użytkownika) oraz ręcznie wprowadzamy Symbol. Zatwierdzamy poleceniem Zapisz. Popraw - Zaznaczamy lewym klawiszem myszki wybranego użytkownika, klikamy Popraw. Korzystając ze słownika zmieniamy Kod oraz wprowadzając ręcznie Symbol.

Zatwierdzamy poleceniem Zapisz.

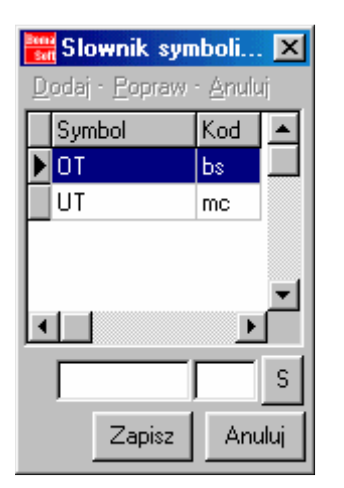

W poleceniu *Ustalenie wspólnej daty przyjęcia do ewidencji* można skorzystać z "wyrównania" daty wprowadzenia wszystkich środków trwałych do kartoteki pod identyczną datą. Jeśli zamierzmy prowadzić ewidencję od 1 stycznia 2002, to wtedy wszystkie środki trwałe muszą być wprowadzone pod datą 2001-12-31. W przypadku jeśli operator pomylił się wyznaczając niektóre daty odmienne niż 2001-12-31 w Adminie następujące polecenie wyrównuje te daty przyjęcia:

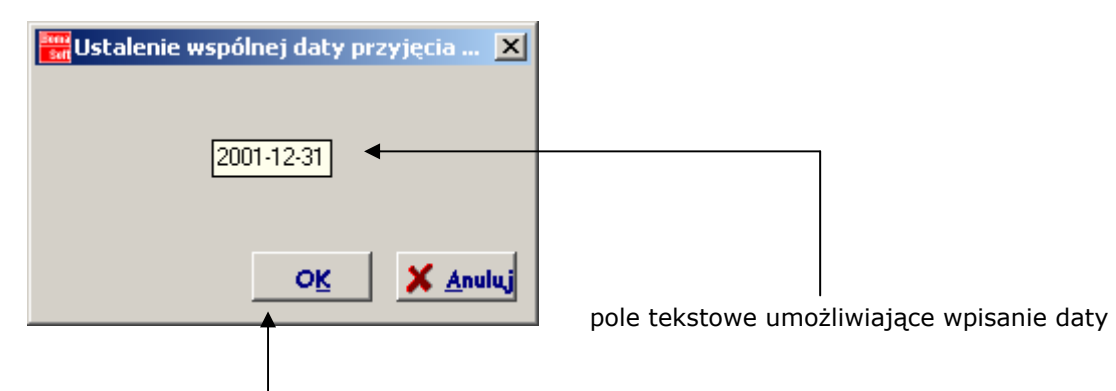

wpisaną datę potwierdzamy Ok. Powoduje to pojawienie się okna Komunikat informującego o wykonaniu polecenia (klikniecie na Ok zakończy operację nadawania wspólnej daty przyjęcia do ewidencji).

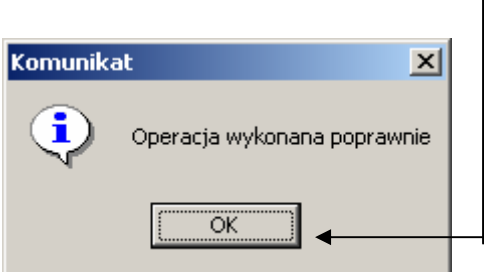

Rozszerzenia – aktualizacje dla kolejnych wersji programu.

Rodzaj numeracji: Każdy użytkownik ma możliwość numeracji dokumentów "z ręki" co oznacza wpisywanie z klawiatury każdego kolejnego numeru dokumentu. Użytkownicy mający do siebie przypisany symbol i kod (w pod menu: Admin-Opcje-Słownik symboli działów) posiadają uprawnienia do numeracji dokumentów wg ustalonej ewidencji. Oznacza to automatyczne nadawanie symboli kolejnym dokumentom. Numery startowe należy ustawić (wpisać w pole tekstowe przy danym rodzaju dokumentu) w podmenu **Numeracja** dokumentów OT, PT, MT, LT, ZM i potwierdzić poleceniem Zapisz.

## SŁOWNIK POJĘĆ

majątek trwały - obejmuje składniki (środki trwałe, wartości niematerialne i prawne), które cechuje długotrwały okres użytkowania lub wyłączenia z obrotu i zwykle stosunkowo wysoka wartość jednostkowa.

środki trwałe - posiadają rzeczową postać i przewidywane okres użytkowania dłuższy niż jeden rok. Rodzajowa klasyfikacja dzieli środki trwałe na: grunty własne, budynki i budowle, urządzenia techniczne i maszyny, środki transportu, pozostałe środki trwałe. W niniejszym opracowaniu za środki trwałe uważa się również wszystkie składniki majątku trwałego.

wartości niematerialne i prawne - obejmują dwie grupy składników, których okres rozliczania będzie dłuższy od 1 roku. Należą do nich prawa nabyte (w szczególności: nabyte prawo wieczystego użytkowania gruntu, prawa autorskie, wynalazków, patentów, licencji oraz programy komputerowe) na własne potrzeby jednostki lub do oddania do używania na podstawie umowy najmu oraz szczególnego rodzaju rozliczenia między okresowe kosztów (koszty zakończonych powodzeniem prac rozwojowych, koszty organizacji poniesione przy założeniu lub rozszerzeniu spółki oraz wartość firmy).

umorzenie - jest to okresowe korygowanie wartości początkowej środków o wartość zużycia

amortyzacja - wyrażone w pieniądzu fizyczne zużycie środków na skutek ich użytkowania.

stopa amortyzacyjna - stawka amortyzacyjna wyrażona w procentach od wartości początkowej

stawka amortyzacyjna - stosunek wartości początkowej środka trwałego (wnip) i przewidywanego okresu użytkowania w latach

metody amortyzacji - rozróżnia się metody amortyzacji równomiernej (metoda liniowa) i nierównomiernej (progresywna, degresywna, naturalna)

amortyzacja liniowa – tzw. amortyzacja równomierna, w której przyjmuje się, iż majątek trwały zużywa się jednakowo w całym okresie użytkowania.

wartość początkowa (brutto) - jest to cena nabycia, koszt wytworzenia lub cena rynkowa składnika majątku trwałego

**bilans otwarcia** – zawiera informacie o stanie majątkowym i sytuacji finansowej jednostki gospodarczej na początku okresu obrachunkowego.

aktualizacja - wartości środków trwałych polega na przeliczeniu wartości początkowej oraz wartości umorzenia poszczególnych środków trwałych za pomocą współczynników przeliczeniowych, które uwzględniają stosunek poziomu cen przyjętego za podstawę przeliczenia.

kartoteka - ewidencyjny wykaz środków trwałych zawierający wszystkie dane o składnikach majątku trwałego oraz dokonanych na nich operacjach.

formatka – formularz wydruku.

# **SKRÓTY**

Admin – menu administratora programu

BO – bilans otwarcia

KRŚT - krajowy rejestr środków trwałych

KŚT - klasyfikacia środków trwałych

MT – dokument zmiany miejsca użytkowania

LT – dokument likwidacji środka trwałego

OK1 – Drukuj1, typ wydruku Quick Report, oznacza możliwość podglądu wydruku.

OK2 – Drukuj2 typ wydruku Fast Report, oznaczający możliwość edycji wydruku.

OT – dokument przyjęcia środka trwałego

PT – dokument przekazania środka trwałego

ś.t. – środki trwałe

wnip – wartości niematerialne i prawne

### ZAŁĄCZNIKI

Załącznik 1

Pole wyboru – nieaktywne Przykład **DD** Pole wyboru ........................ klikamy lewym klawiszem myszki Pole wyboru - aktywne Przykład J Pole wyboru

#### Załącznik 2

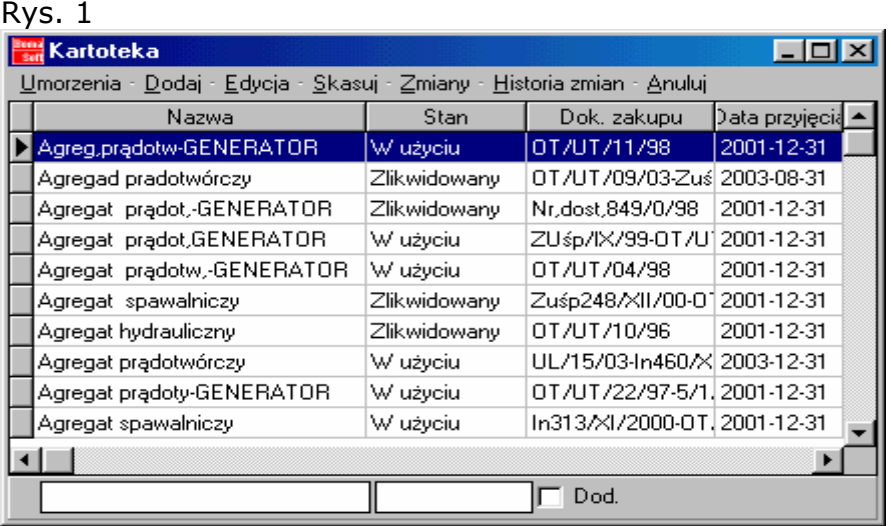

W przykładzie dwa pola tekstowe dotyczą dwóch pierwszych kolumn (Nazwa oraz Stan). Szukanie środków trwałych następuje poprzez wpisanie Nazwy lub Stanu (wprowadzenie pierwszego znaku: litery bądź cyfry rozpoczyna proces szukania). Program automatycznie znajduje dany składnik kartoteki.

Wyszukiwanie środka trwałego może następować wg dowolnej cechy, poprzez możliwość przemieszczania kolumn w dowolną stronę: lewym klawiszem myszki przytrzymując nagłówek danej kolumny (na przykład

Data przyjęcia) przesuwamy kolumnę w lewo na pierwsze miejsce w rzędzie patrz Rys. 2. Aktualnie w polach tekstowych poniżej kolumn możemy wpisać: Datę przyjęcia oraz Nazwę.

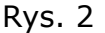

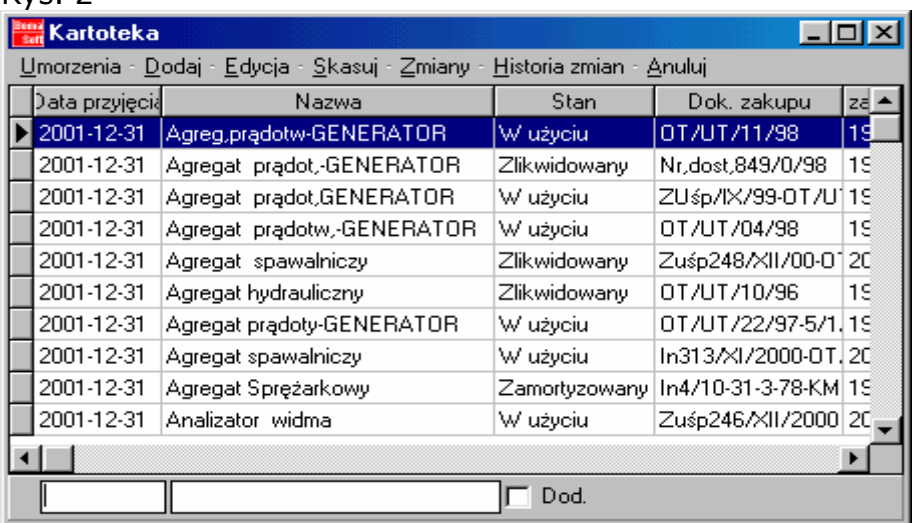